## Web入力画面 入力マニュアル

### 1. 入力の前に…

① はじめに

- □ この入力マニュアルは、「小野町入札参加資格審査申請」で使用する Web入力の利用方法を記してあります。
- □ 必ずマニュアルを読んでいただき、内容を理解した上で入力をして下さい。
- □ 内容の不備、入力の間違い等があると、正確な内容で登録する事が出来ません。

その後の入札への参加等にも影響しますので、注意して下さい。

## 2. 登録申請の処理の流れ

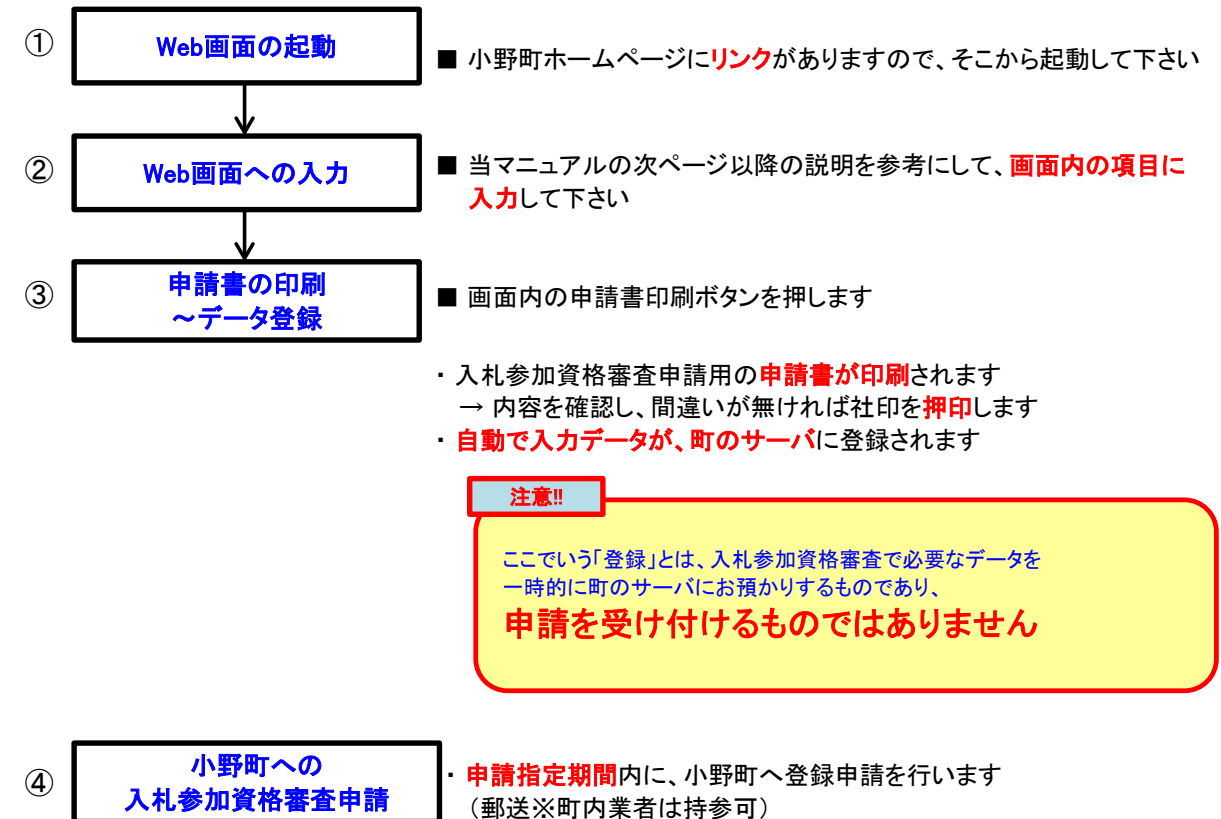

### 3. 画面内ボタンの説明

□ 画面内に配置されているボタンについて説明します。

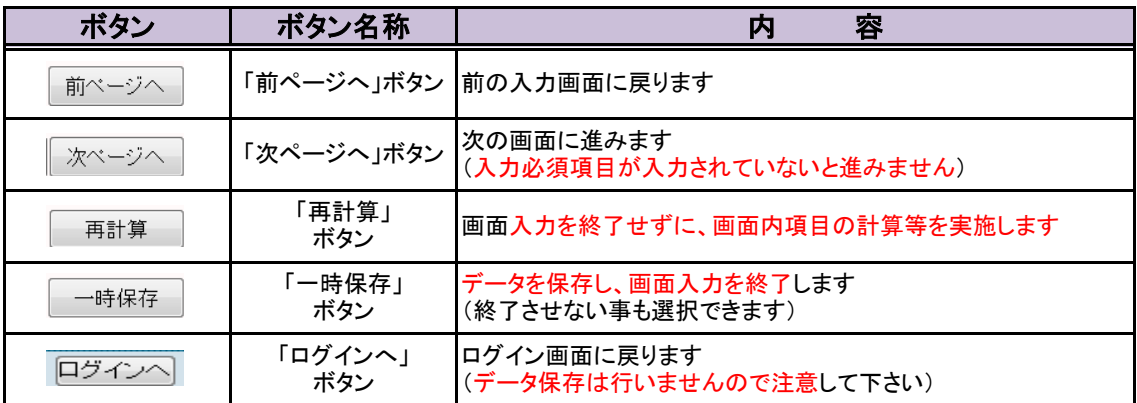

Web入力画面 入力マニュアル(建設工事編)

Web入力画面 入力マニュアル (建設工事編)

## 1. ログイン画面

◇ Web画面を起動して表示される画面です

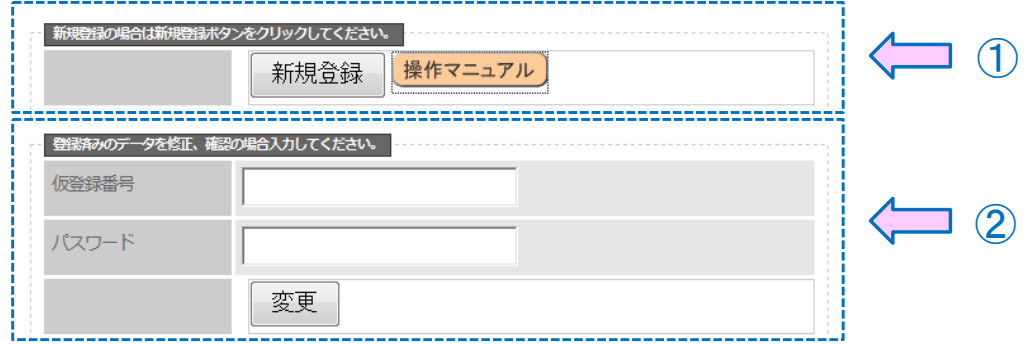

- □ ①の囲み内にある「新規登録ボタン」を押し、処理を進めます。
- □ ②の囲みは、保存してあるデータを修正する場合に使用します(内容は後述します)
- ※ 操作がわからない場合は、1の囲み内にある「操作マニュアルボタン」を押すと、

「操作マニュアル」(PDF文書)をダウンロードする事が可能です。

### 2. 業種選択画面

◇ 申請する業種を選択する画面です

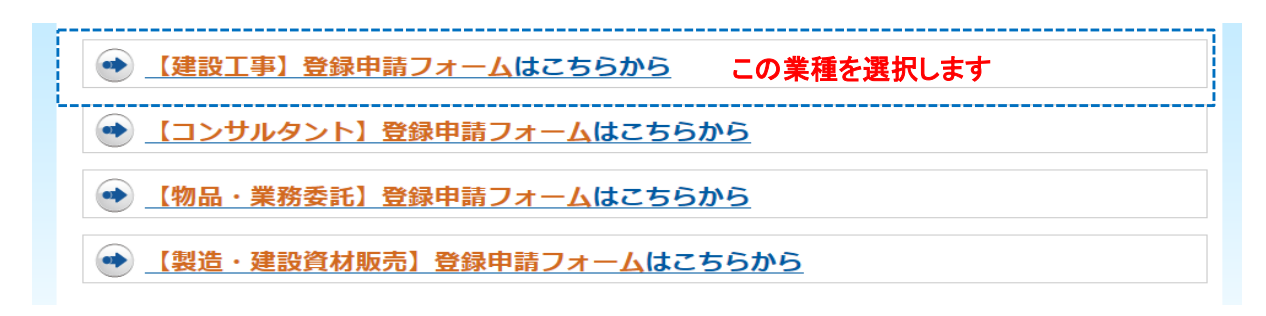

□ ここでは一番上の「【建設工事】登録申請フォーム」を選択します

→ その他に関しては、別マニュアルにて説明します

Web入力画面 入力マニュアル (建設工事編)

### 3. 事前確認画面

◇ 業種を選択し、項目を入力するのですが、その前に事前確認が必要となります。

## 事前確認

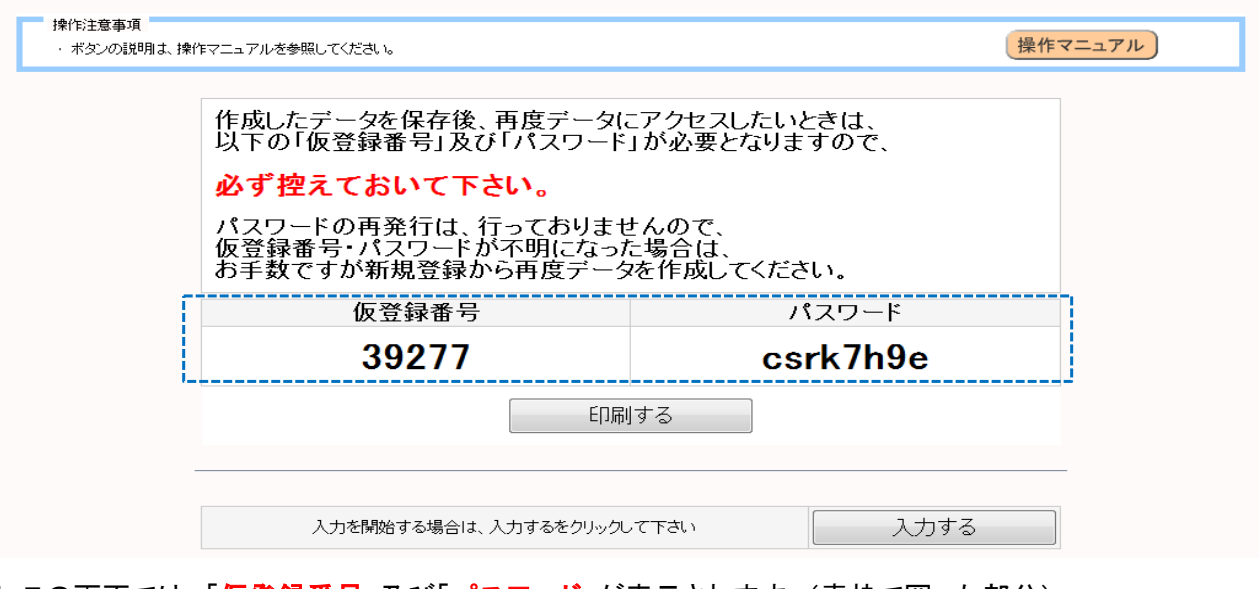

□ この画面では、「仮登録番号」及び「パスワード」が表示されます。(青枠で囲った部分) この「仮登録番号」と「パスワード」は、一回しか発行されません。(セキュリティ上のため) 必ずメモを取る等を行って、控えるようにして下さい。

口「仮登録番号」及び「パスワード」の再発行はセキュリティ上、行っておりません。

役所担当に問い合わせがあっても、対応出来ませんので注意して下さい。

□ 以上を守った上で、「入力するボタン」を押します。

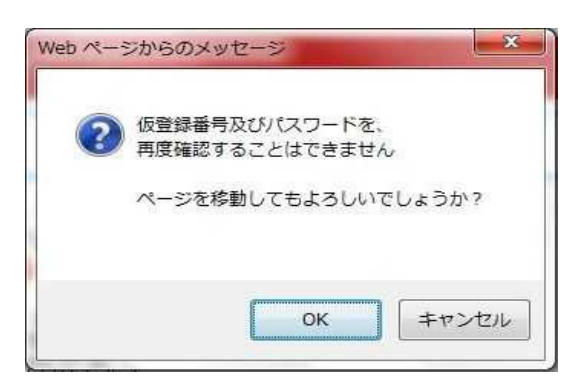

□ ボタンを押すと、再度控えを促すメッセージ画面が表示されますので、

「OKボタン」を押して、処理を進めます。

Web入力画面 入力マニュアル (建設工事編)

## 4. 業者情報入力画面

◇ 会社(又は個人)の基本的な内容を入力する画面です

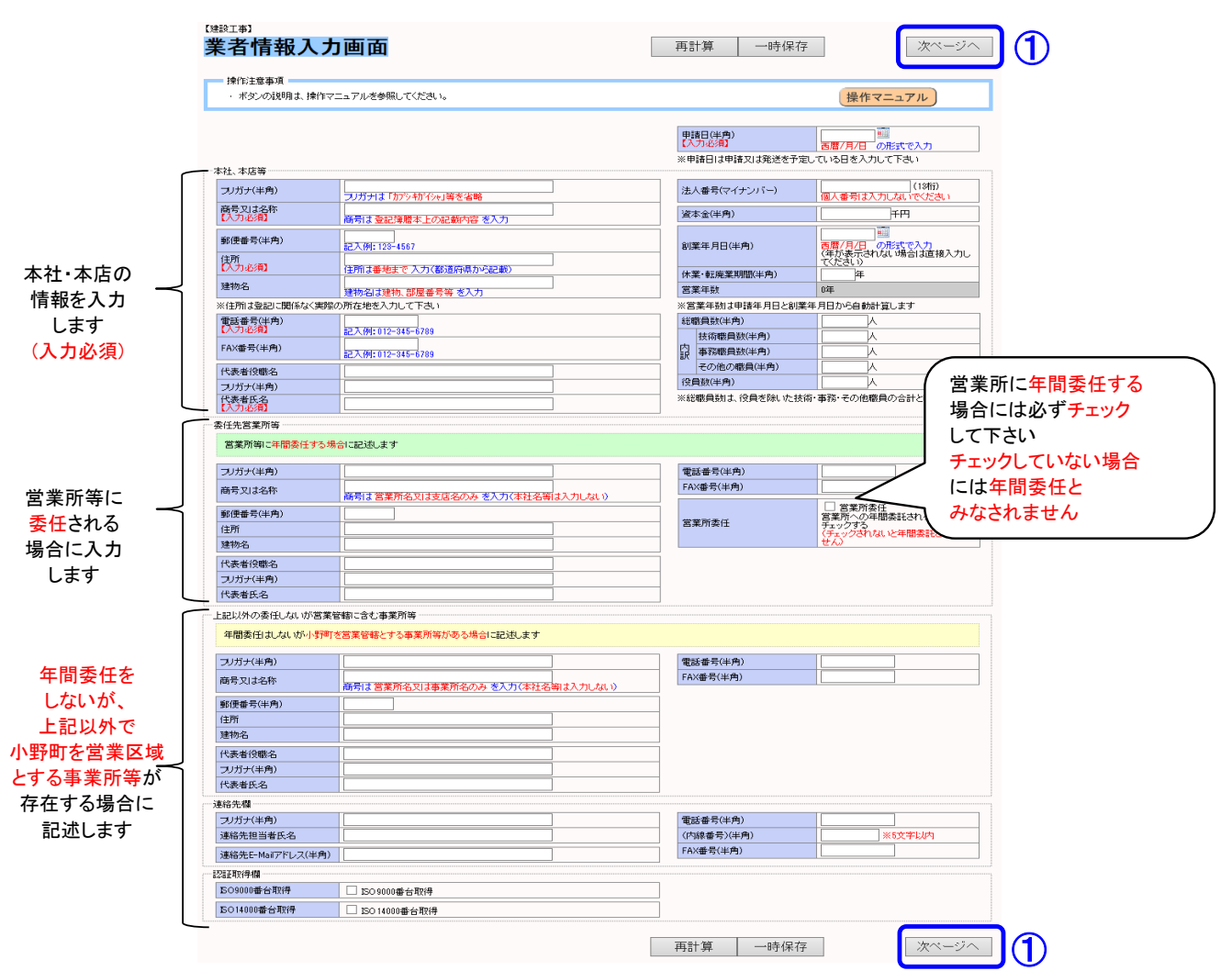

① 表示された内容(水色の枠内)について、各入力欄(白い枠内)の中に入力します

② 入力が終了したら、画面右上(右下)にあるボタン(1)の表示部分)を押します

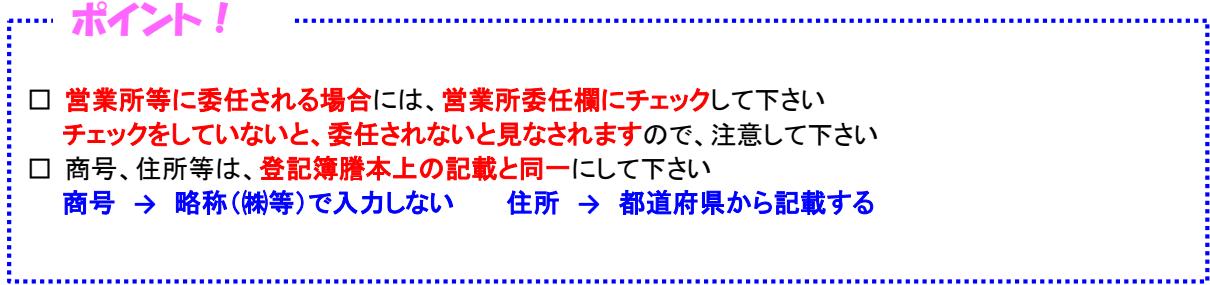

## Web入力画面 入力マニュアル (建設工事編)

## 4. 業者情報入力画面

- ◇ 注意点(入力必須項目)
	- □ 業者情報入力画面には、入力必須項目が設定してあり、その項目を入力しないと 先に進めないようになっています

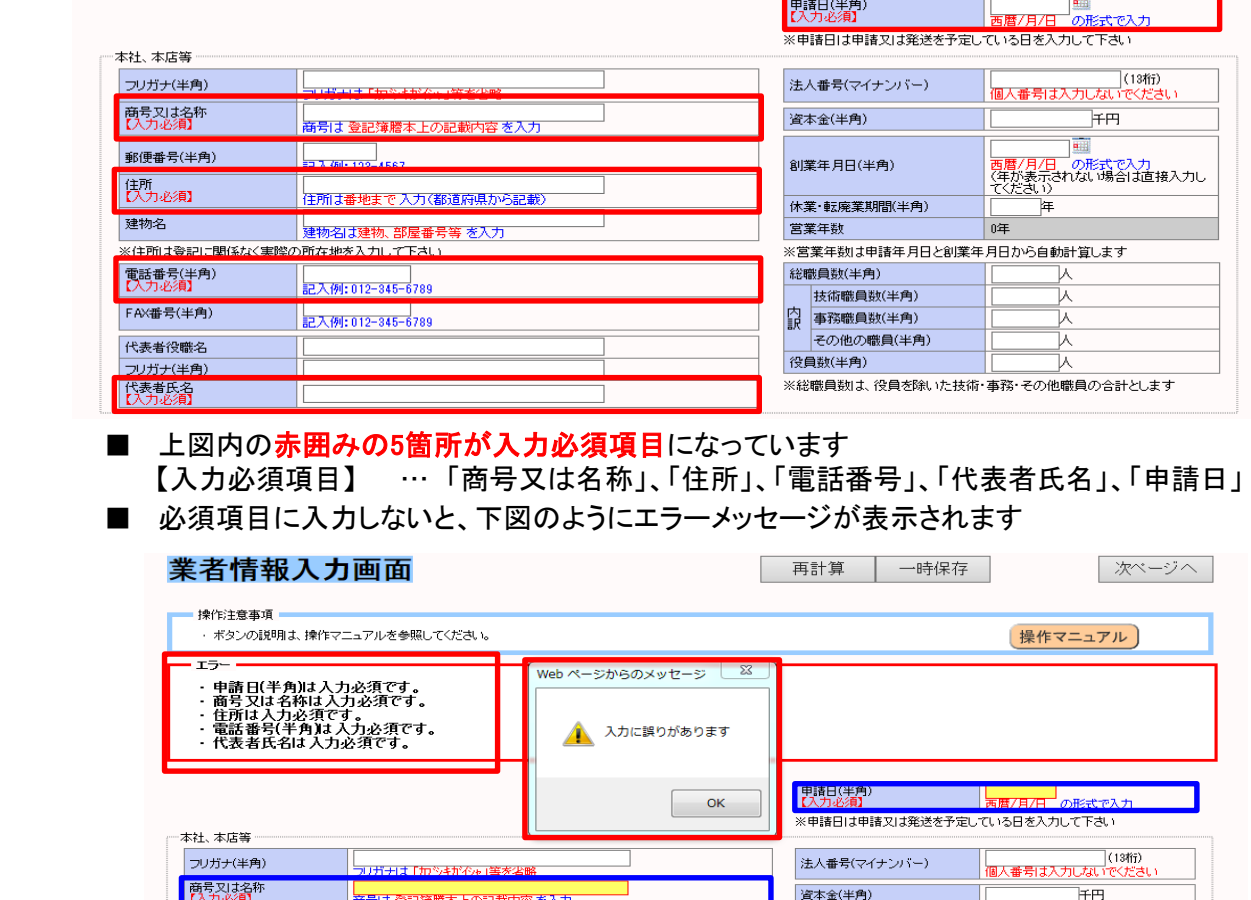

・ エラーメッセージの表示[赤枠部分]

**郵便番号(半角)** 

• 入力欄の色変更(白→赤)〔<mark>青枠部分</mark>〕

2 3 4 4 1 23 - 45 6 7

営業所委任にチェックした場合は、更に委任先営業所等欄内の項目も入力必須項目となります

<br>創業年月日(半角)

||<br>|西暦/月<u>/日</u>|| の形式で入力|<br>(年が表示されない場合は直接入力し<br>| てくだきい)

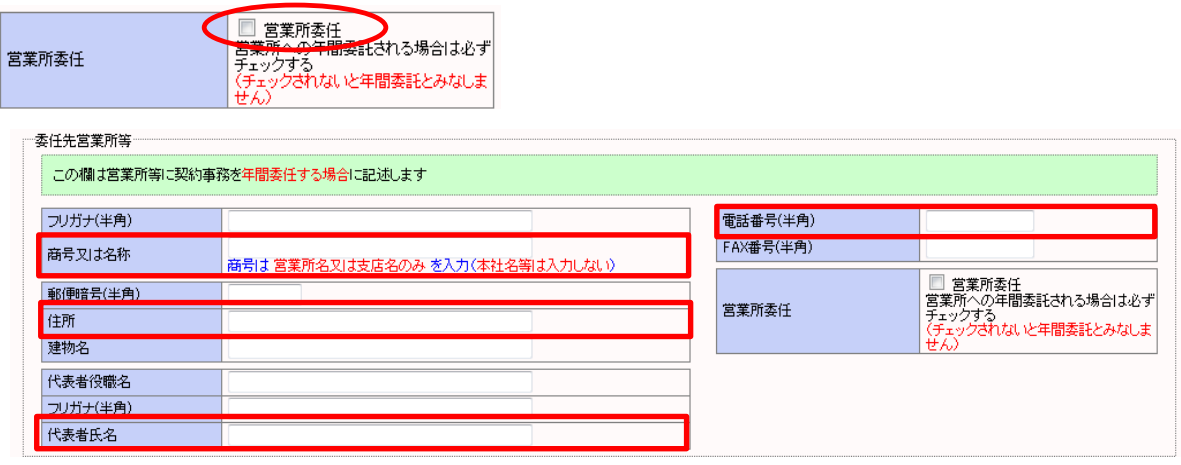

■ 上図内の赤囲みの4箇所が入力必須項目になっています 【入力必須項目】 … 「商号又は名称」、「住所」、「電話番号」、「代表者氏名」

Web入力画面 入力マニュアル (建設工事編)

## 5. 資産関係入力画面

◇ 資産を入力する画面です。

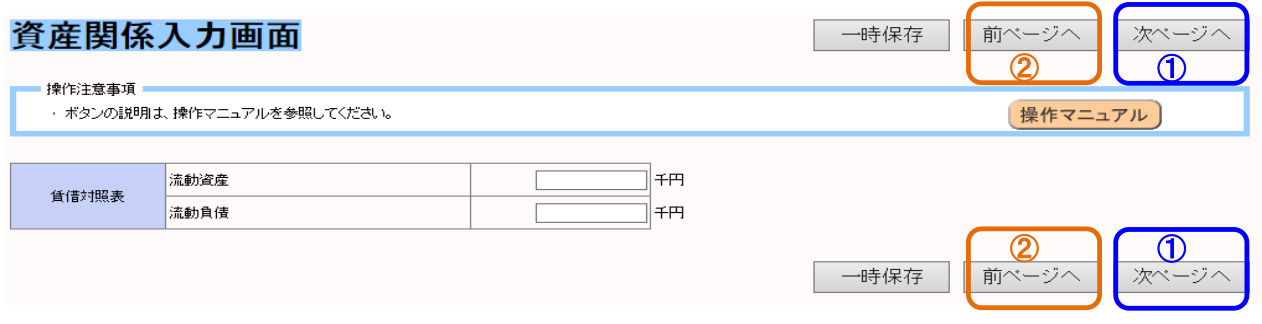

- ① 表示された内容(水色の枠内)について、各入力欄(白い枠内)の中に金額等を入力します
- ② 入力が終了したら、画面右上(右下)右側のボタン(①の表示部分)を押します
- ③ 前の画面(基本情報入力画面)に戻りたい場合は、画面右上(右下)右から2番目のボタン (②の表示部分)を押します

## Web入力画面 入力マニュアル (建設工事編)

## 6-1. 総合評定値・完成工事高画面

◇ 総合評定値及び、完成工事高等を入力する画面です

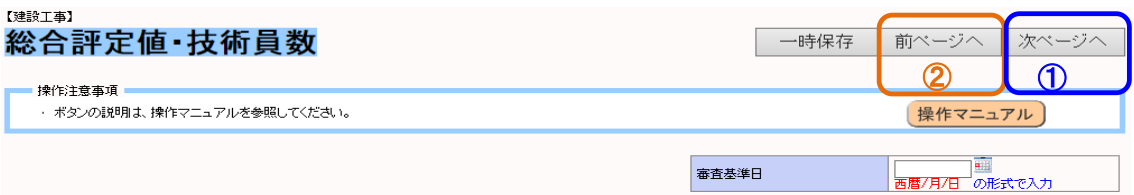

#### 「経営規模等評価結果通知書・総合評定値通知書」の内容を転記します

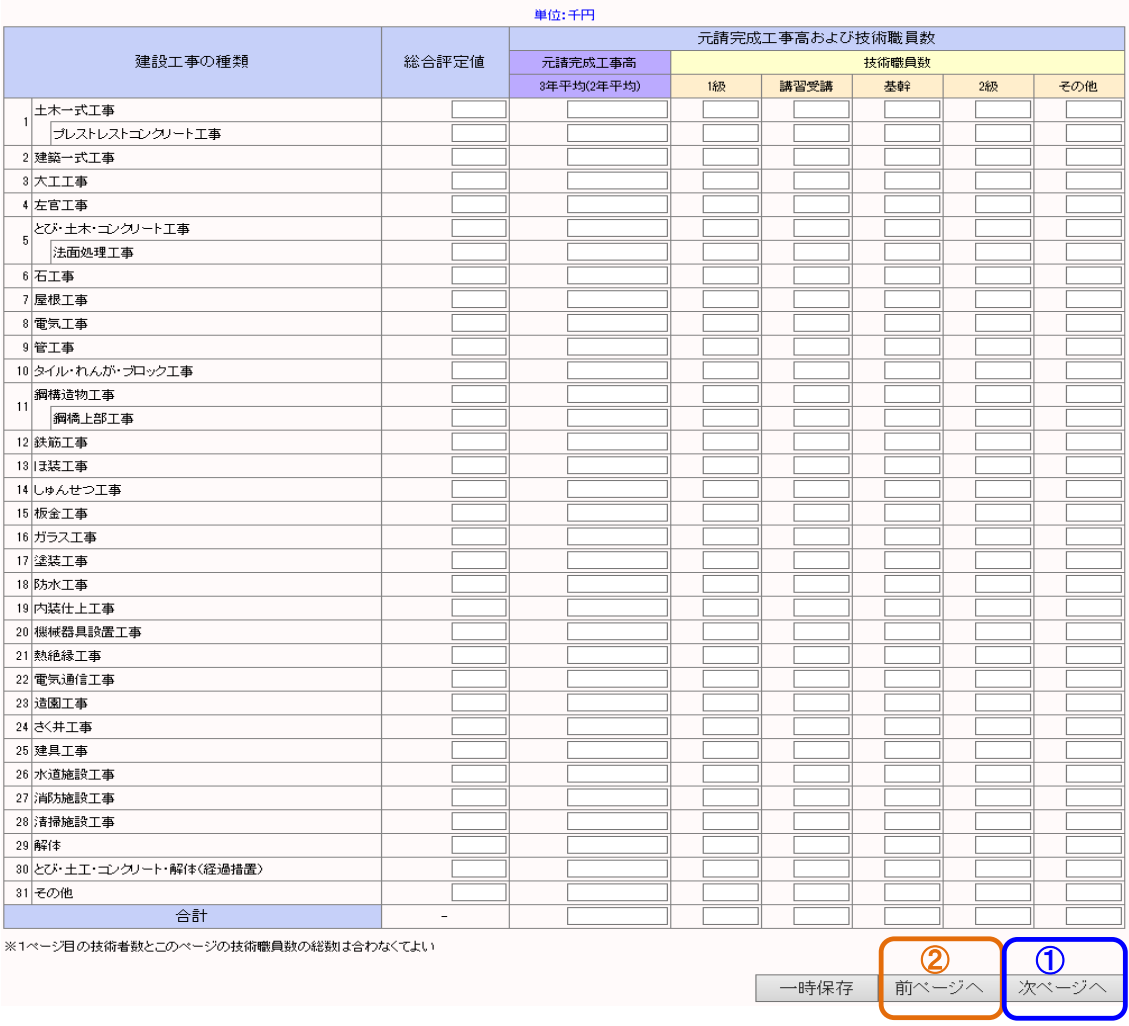

## ① 〔経営規模等評価結果通知書・総合評定値通知書〕の内容を、各業種毎に

## 入力欄(白い枠内)に転記(入力)します

- ② 入力が終了したら、画面右上(右下)右側のボタン(①の表示部分)を押します
- ③ 前の画面(外資資産入力画面)に戻りたい場合は、画面右上(右下)右から2番目の

ボタン(②の表示部分)を押します

Web入力画面 入力マニュアル (建設工事編)

## 6-2. 完成工事高対応表

◇ 完成工事高等を入力する画面です

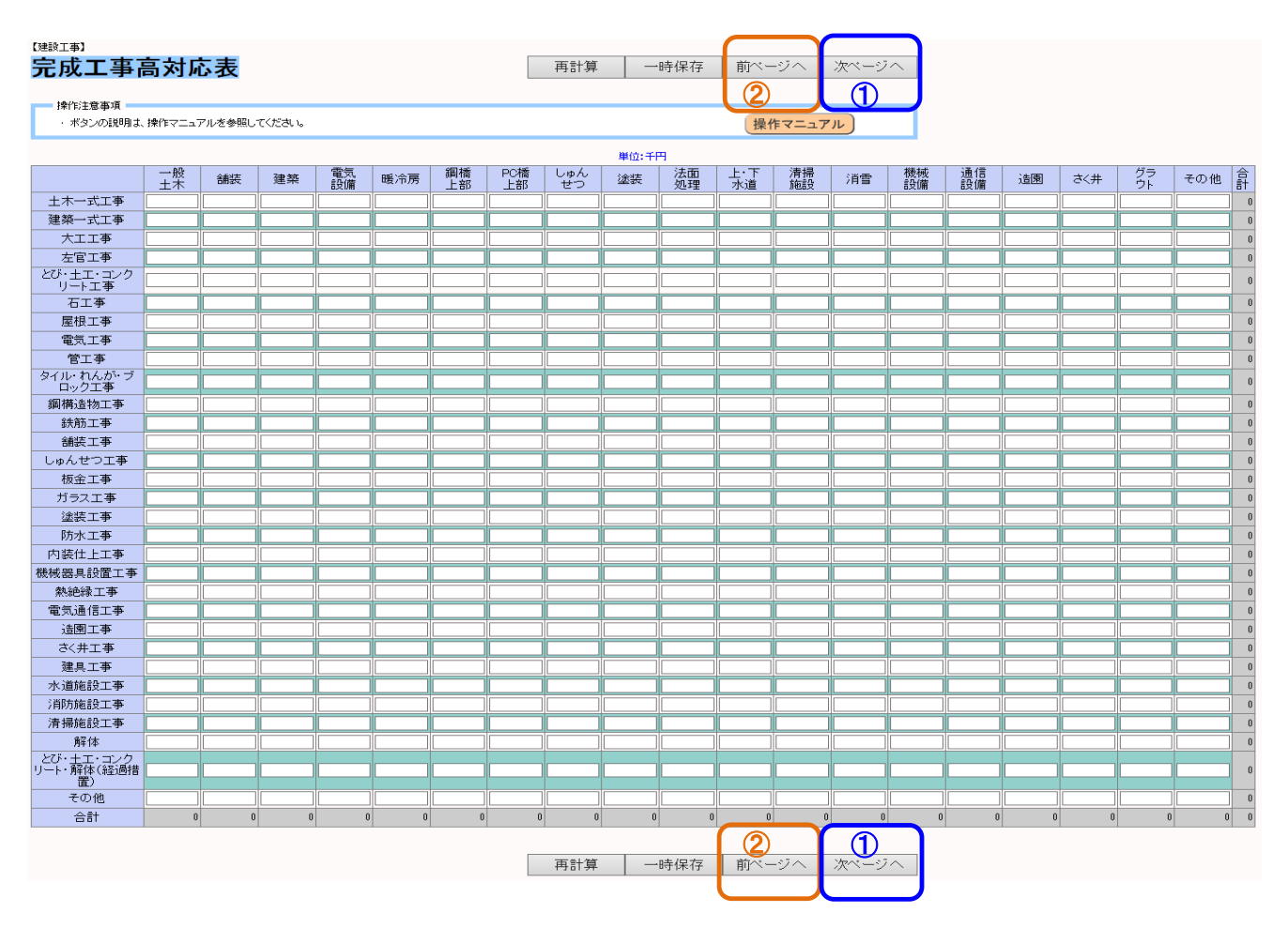

## ① 〔経営規模等評価結果通知書・総合評定値通知書〕の内容を、各業種毎に

## 入力欄(白い枠内)に転記(入力)します

- ② 入力が終了したら、画面右上(右下)右側のボタン(①の表示部分)を押します
- ③ 前の画面(総合評定値・完成工事高画面)に戻りたい場合は、画面右上(右下)右から2番目の ボタン(②の表示部分)を押します

Web入力画面 入力マニュアル (建設工事編)

## 7. 建設業業種区分・建設業許可番号画面

◇ 申請する業種、建設業許可番号を入力する画面です

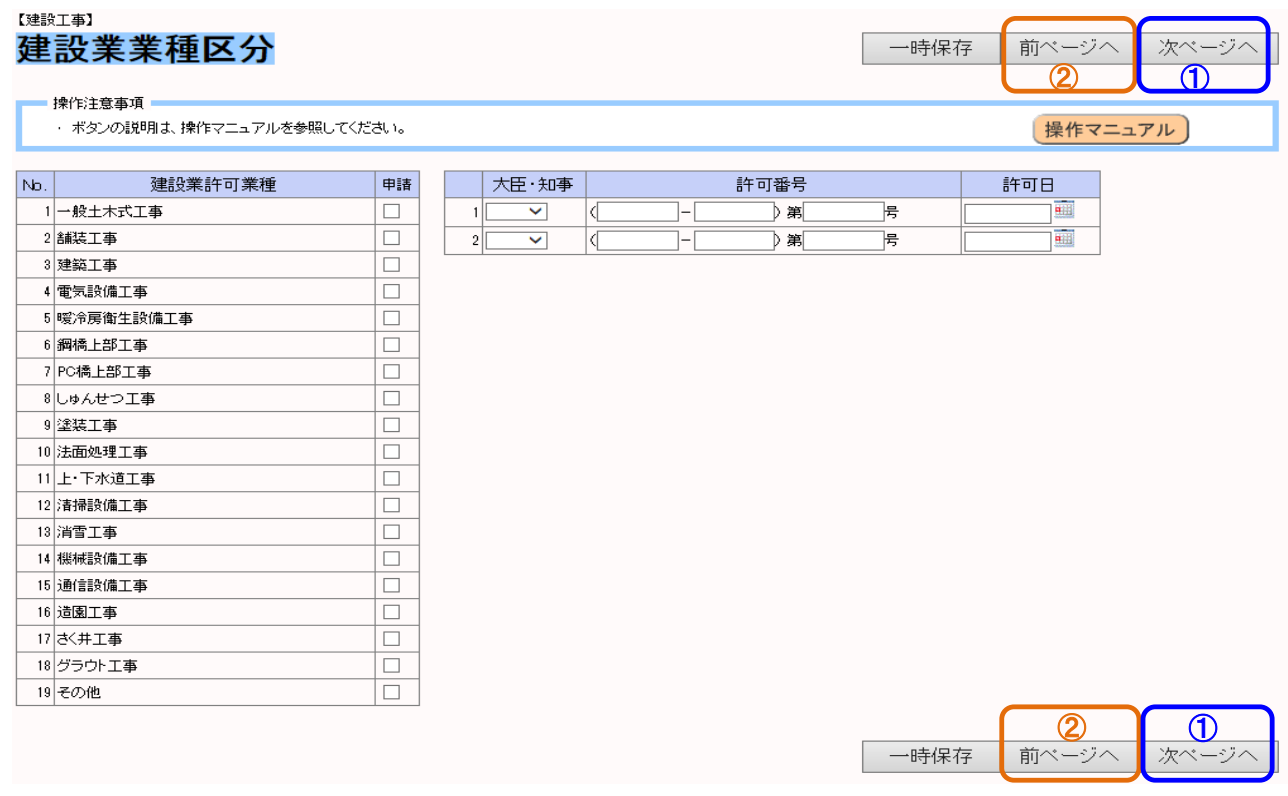

- ① 申請する業種欄に、チェックします
- ② これで入力は終了です。データの登録及び申請書の出力(最終処理)を行いますので、

## 画面右上右側のボタン(①の表示部分)を押します

③ 前の画面(完成工事高対応表)に戻りたい場合は、画面右上(右下)右から2番目のボタン

(②の表示部分)を押します

小野町入札参加資格審査申請用 Web入力画面 入力マニュアル (コンサルタント編)

Web入力画面 入力マニュアル (コンサルタント編)

## 1. ログイン画面

◇ Web画面を起動して表示される画面です

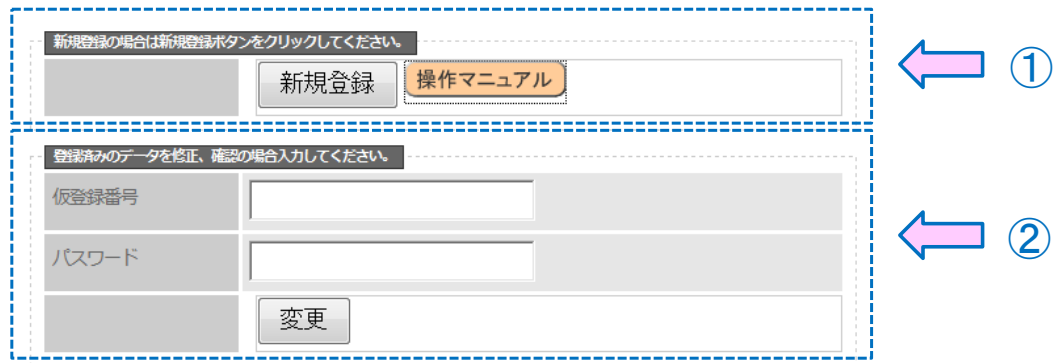

- □ ①の囲み内にある「新規登録ボタン」を押し、処理を進めます。
- □ ②の囲みは、保存してあるデータを修正する場合に使用します(内容は後述します)
- ※ 操作がわからない場合は、①の囲み内にある「操作マニュアルボタン」を押すと、

「**操作マニュアル**」(PDF文書)をダウンロードする事が可能です。

### 2. 業種選択画面

◇ 申請する業種を選択する画面です

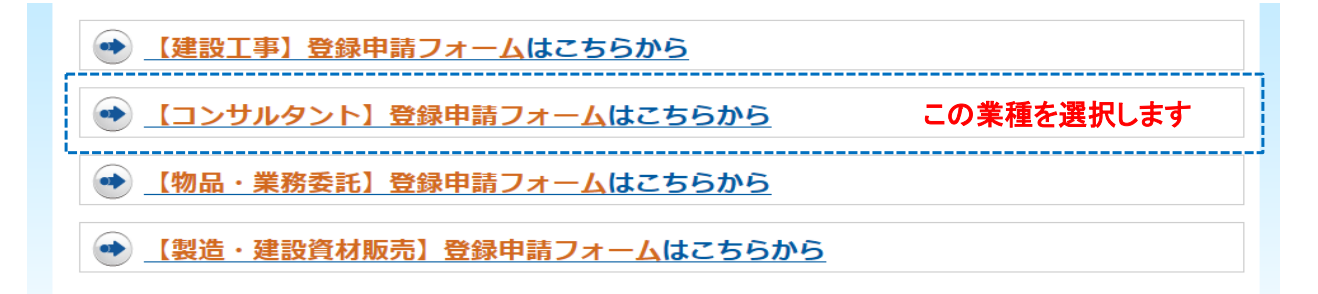

□ ここでは上から2番目の「【コンサルタント】登録申請フォーム」を選択します

→ その他に関しては、別マニュアルにて説明します

## Web入力画面 入力マニュアル (コンサルタント編)

## 3. 事前確認画面

◇ 業種を選択し、項目を入力するのですが、その前に事前確認が必要となります。

## 事前確認

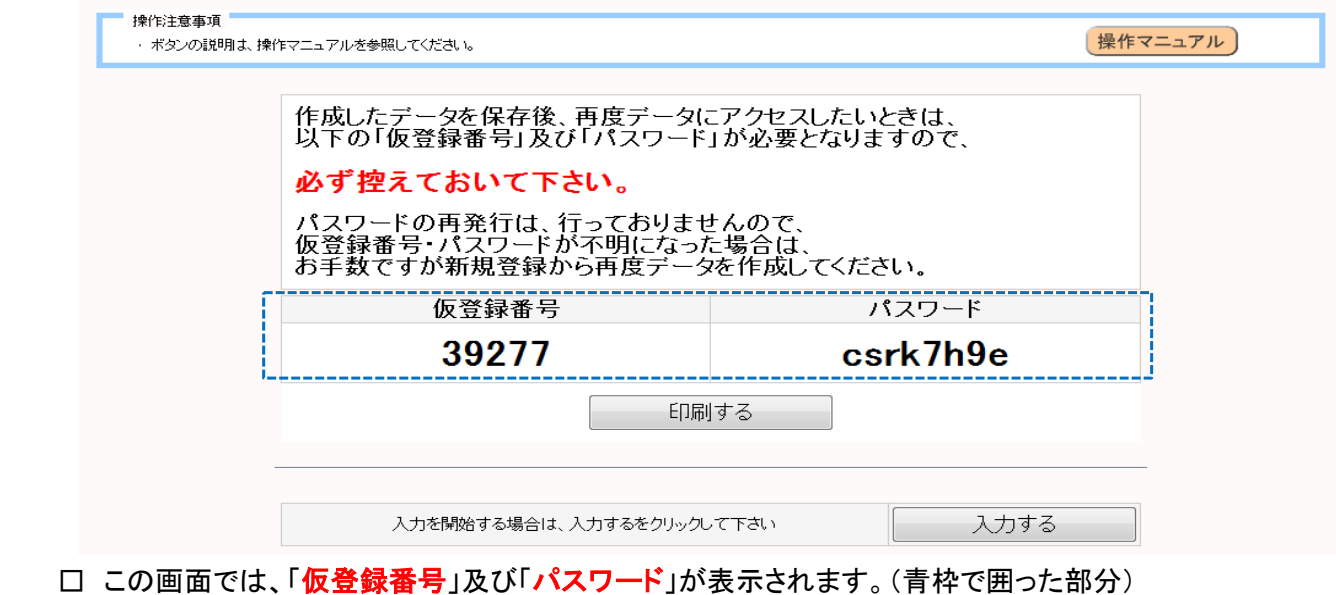

この「仮登録番号」と「パスワード」は、一回しか発行されません。(セキュリティ上のため)

# 必ずメモを取る等を行って、控えるようにして下さい。

口「仮登録番号」及び「パスワード」の再発行はセキュリティ上、行っておりません。

役所担当に問い合わせがあっても、対応出来ませんので注意して下さい。

□ 以上を守った上で、「入力するボタン」を押します。

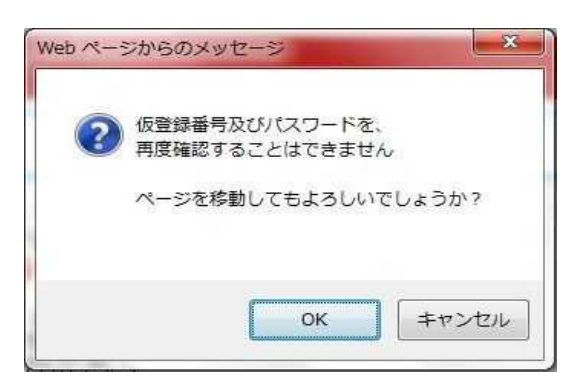

□ ボタンを押すと、再度控えを促すメッセージ画面が表示されますので、

「OKボタン」を押して、処理を進めます。

Web入力画面 入力マニュアル (コンサルタント編)

## 4. 業者情報入力画面

◇ 会社(又は個人)の基本的な内容を入力する画面です

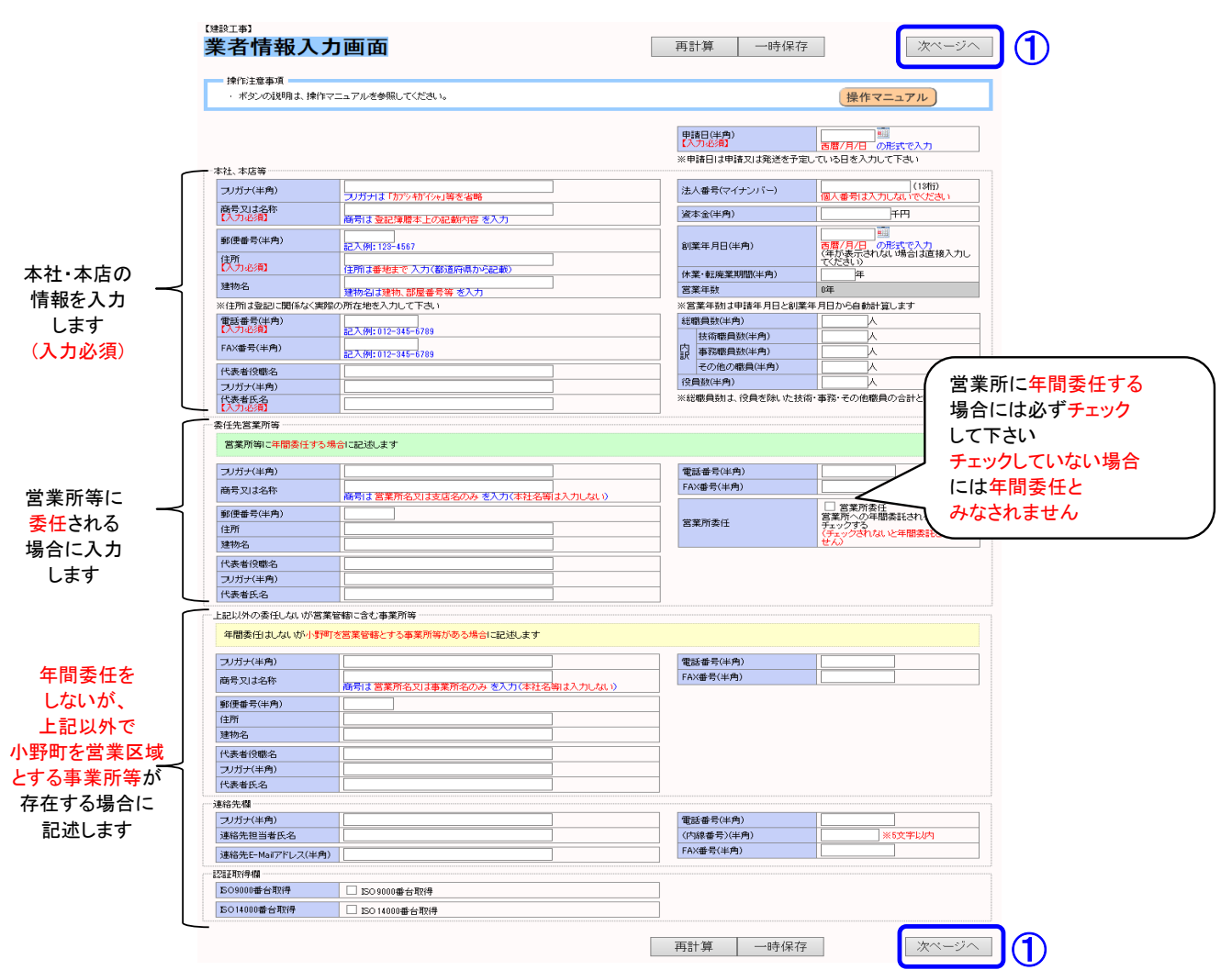

① 表示された内容(水色の枠内)について、各入力欄(白い枠内)の中に入力します

② 入力が終了したら、画面右上(右下)にあるボタン(1)の表示部分)を押します

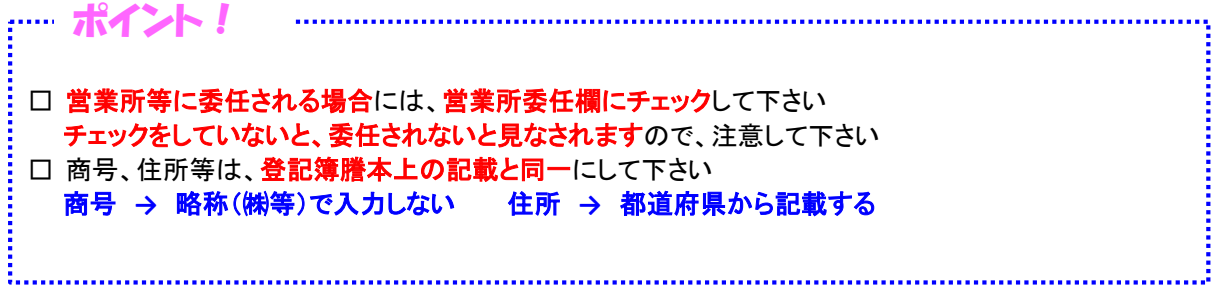

Web入力画面 入力マニュアル (コンサルタント編)

## 4. 業者情報入力画面

- ◇ 注意点(入力必須項目)
	- □ 業者情報入力画面には、入力必須項目が設定してあり、その項目を入力しないと 先に進めないようになっています

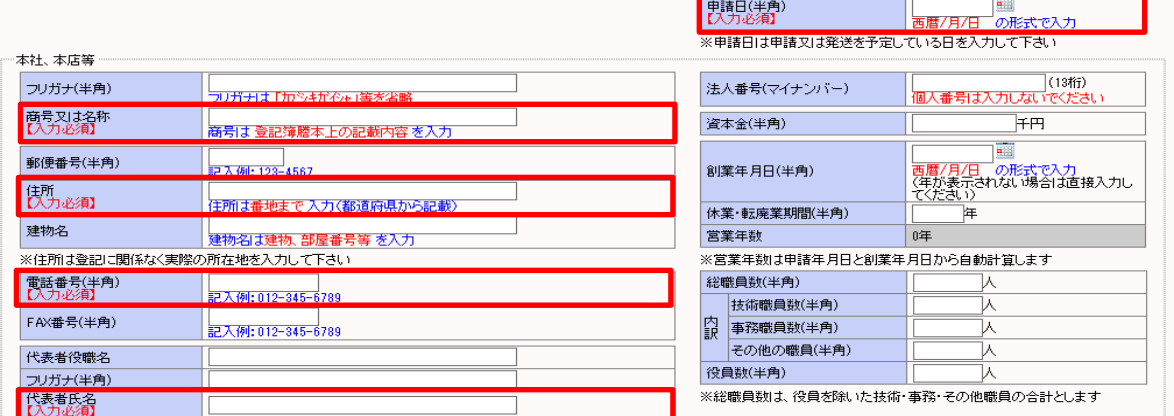

■ 上図内の赤囲みの5箇所が入力必須項目になっています 【入力必須項目】 … 「商号又は名称」、「住所」、「電話番号」、「代表者氏名」、「申請日」 ■ 必須項目に入力しないと、下図のようにエラーメッセージが表示されます

業者情報入力画面 再計算 一時保存 次ページへ 操作注意事項 操作マニュアル veb ページからのメッセージ ~<br>- 申請日(半角)は入力必須です。<br>商号又は名称は入力必須です。<br>電話番号(半角)は、力必須です。<br>電話番号に利よ入力必須です。 入力に誤りがあります Δ <mark>用鞋(業)</mark> ▏<mark>▃▄▅▗▗</mark>▗▗  $\begin{array}{|c|c|} \hline \quad\quad & \mathsf{OK} \end{array}$ 本社、本店等 フリガナ(半角) 法人番号(マイナンバー) |<br>|<mark>商号は 登記簿謄本上の記載内容 を入力</mark> 資本金(半角) **FF** |<br>西暦/月/日 の形式で入力<br>〈年が表示されない場合は直接入力し<br>てください〉 郵便番号(半角) ■ ス例: 128-4567 創業年月日(半角) 天力必須 | |<br>|住所は番地まで入力(都道府県から記載)

・ エラーメッセージの表示[赤枠部分]

带带形金丝

• 入力欄の色変更(白→赤)〔<mark>青枠部分</mark>〕

**営業所委任にチェックした場合は、更に委任先営業所等欄内の項目も入力必須項目となります** 

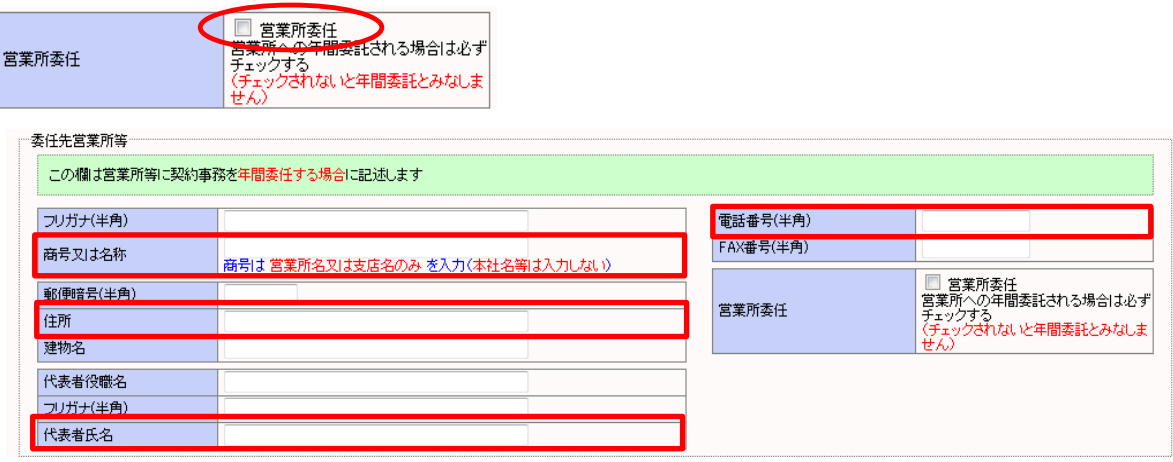

■ 上図内の赤囲みの4箇所が入力必須項目になっています 【入力必須項目】 … 「商号又は名称」、「住所」、「電話番号」、「代表者氏名」

Web入力画面 入力マニュアル (コンサルタント編)

## 5. 資産関係入力画面

◇ 資産を入力する画面です。

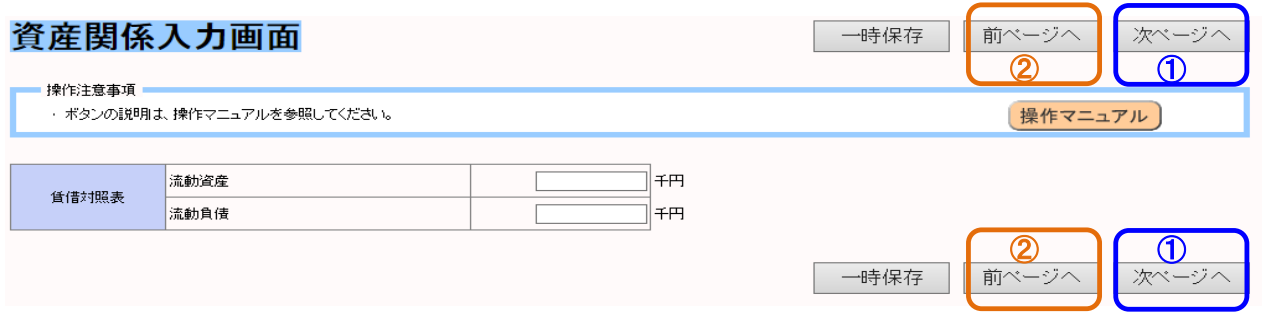

- ① 表示された内容(水色の枠内)について、各入力欄(白い枠内)の中に金額等を入力します
- ② 入力が終了したら、画面右上(右下)右側のボタン(①の表示部分)を押します
- ③ 前の画面(基本情報入力画面)に戻りたい場合は、画面右上(右下)右から2番目のボタン (②の表示部分)を押します

Web入力画面 入力マニュアル (コンサルタント編)

## 6. 有資格技術職員内訳画面

◇ 資格を有する技術者の人数を入力する画面です

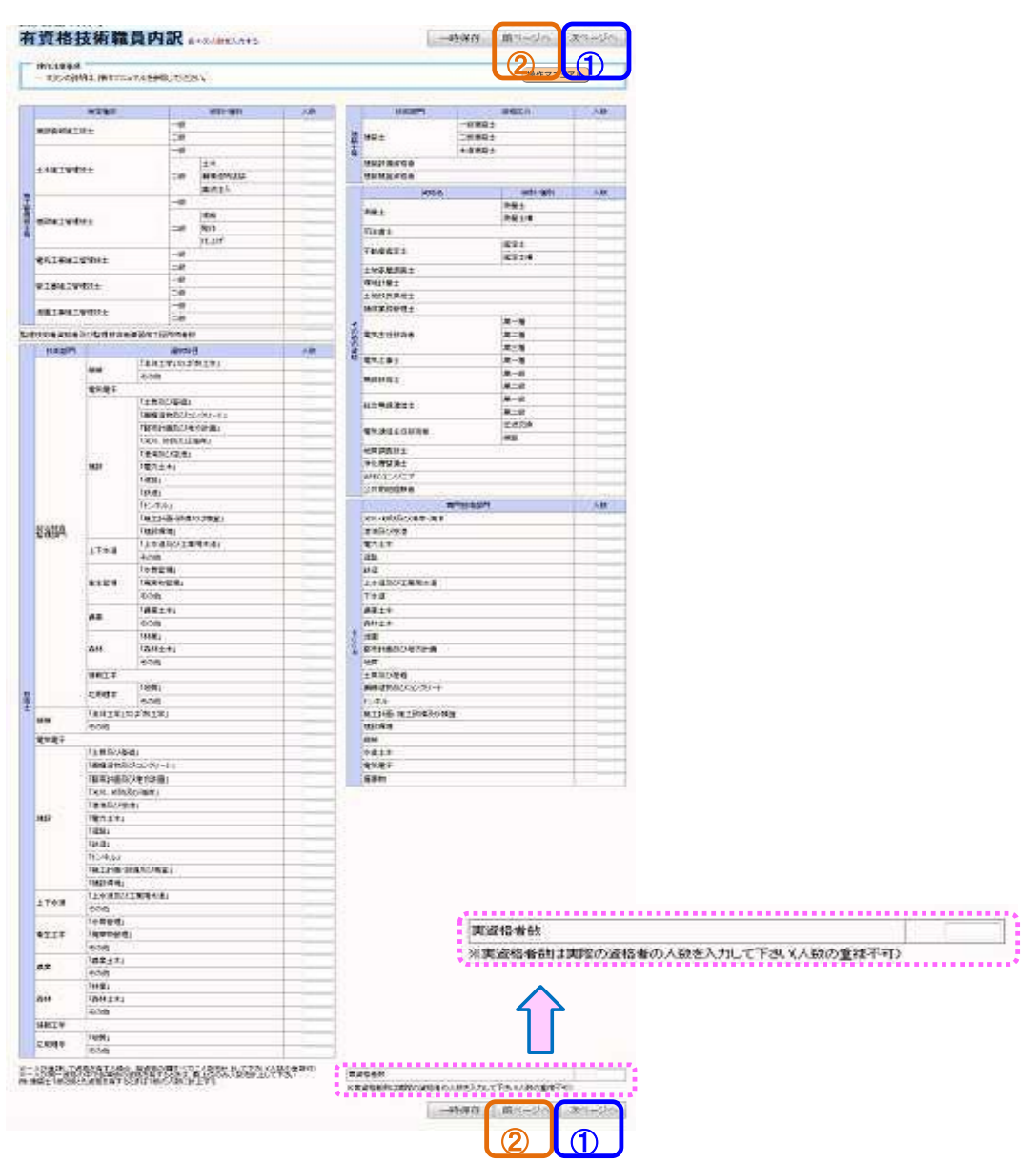

- ① 表示された内容(水色の枠内)について、各入力欄(白い枠内)の中に人数を入力します
- ② 入力が終了したら、画面右上(右下)右側のボタン(①の表示部分)を押します
- ③ 前の画面(資産関係入力画面)に戻りたい場合は、画面右上(右下)右から

2番目のボタン(2の表示部分)を押します

Web入力画面 入力マニュアル (コンサルタント編)

## 7. 決算・登録事業画面

◇ 直前2年間の決算内容及び、登録事業の内容を入力する画面です

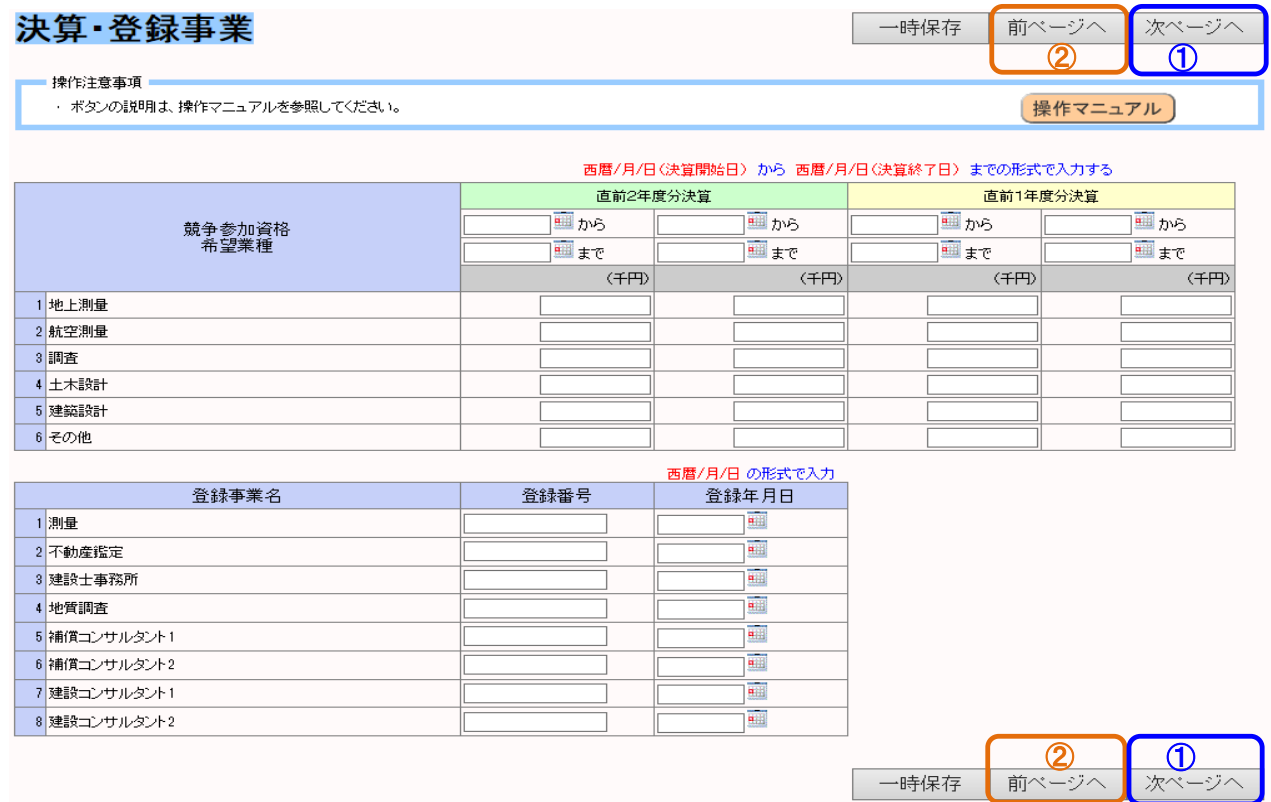

- ① 〔決算〕業種毎に、入力欄の中に金額(単位:千円)を入力します(上段には期間も入力)
- ② 〔登録事業〕業種毎に、入力欄の中に内容(登録番号等)を入力します
- ③ 入力が終了したら、画面右上(右下)右側のボタン(①の表示部分)を押します
- ④ 前の画面(有資格技術職員内訳画面)に戻りたい場合は、画面右上(右下)右から2番目の ボタン(②の表示部分)を押します

Web入力画面 入力マニュアル (コンサルタント編)

## 8. コンサルタント業種区分画面

◇ 申請する業種を入力する画面です

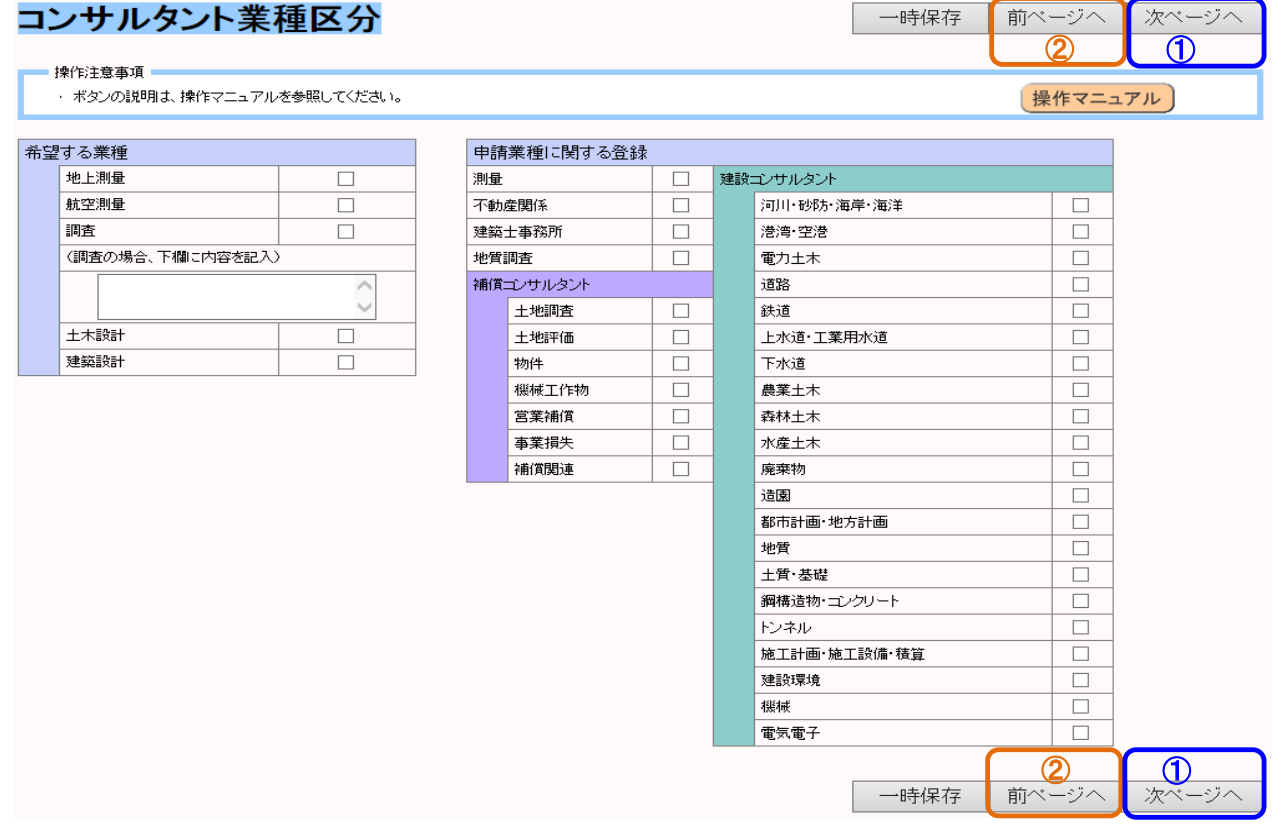

- ① 申請する業種欄に、チェックします
- ② これで入力は終了です。データの登録及び申請書の出力(最終処理)を行いますので、 画面右上右側のボタン(①の表示部分)を押します
- ③ 前の画面(決算・登録事業画面)に戻りたい場合は、画面右上(右下)右から2番目のボタン (②の表示部分)を押します

小野町入札参加資格審査申請用 Web入力画面 入力マニュアル

(物品・業務委託編)

Web入力画面 入力マニュアル (物品・業務委託編)

## 1. ログイン画面

◇ Web画面を起動して表示される画面です

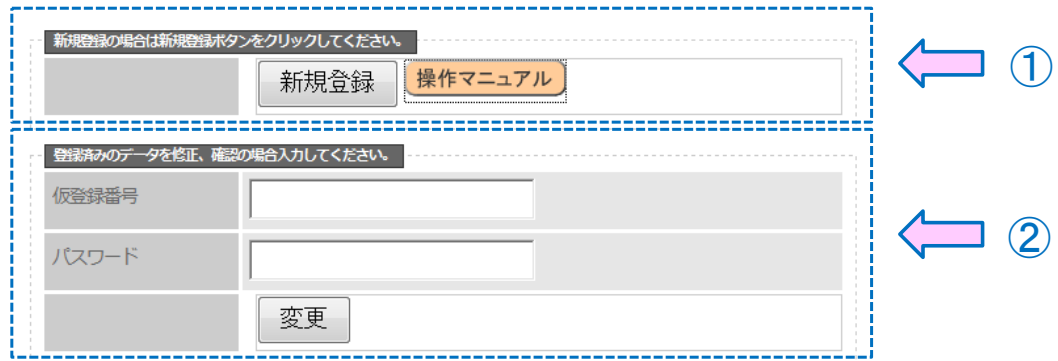

- □ ①の囲み内にある「新規登録ボタン」を押し、処理を進めます。
- □ ②の囲みは、保存してあるデータを修正する場合に使用します(内容は後述します)
- ※ 操作がわからない場合は、①の囲み内にある「操作マニュアルボタン」を押すと、

「**操作マニュアル**」(PDF文書)をダウンロードする事が可能です。

### 2. 業種選択画面

◇ 申請する業種を選択する画面です

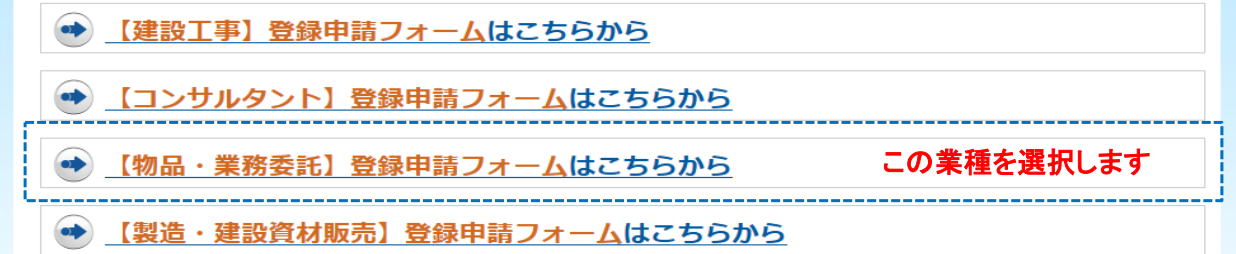

□ ここでは上から3番目の「【物品・業務委託】登録申請フォーム」を選択します

→ その他に関しては、別マニュアルにて説明します

Web入力画面 入力マニュアル (物品・業務委託編)

### 3. 事前確認画面

◇ 業種を選択し、項目を入力するのですが、その前に事前確認が必要となります。

#### 事前確認

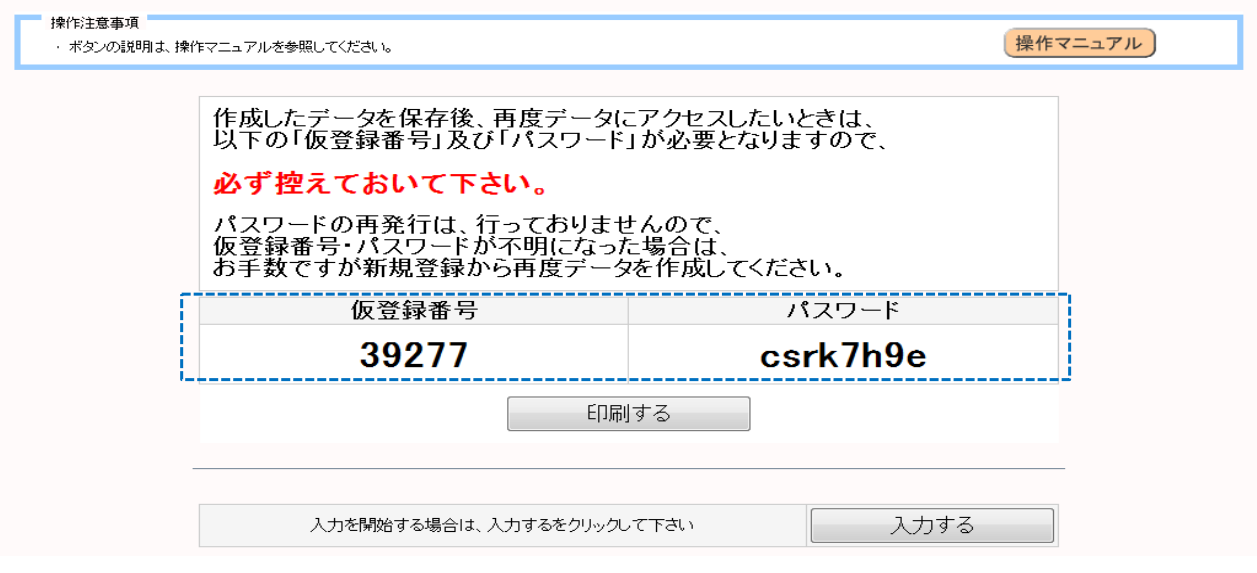

□ この画面では、「仮登録番号」及び「パスワード」が表示されます。(青枠で囲った部分)

この「仮登録番号」と「パスワード」は、一回しか発行されません。(セキュリティ上のため)

# 必ずメモを取る等を行って、控えるようにして下さい。

口「仮登録番号」及び「パスワード」の再発行はセキュリティ上、行っておりません。

役所担当に問い合わせがあっても、対応出来ませんので注意して下さい。

□ 以上を守った上で、「入力するボタン」を押します。

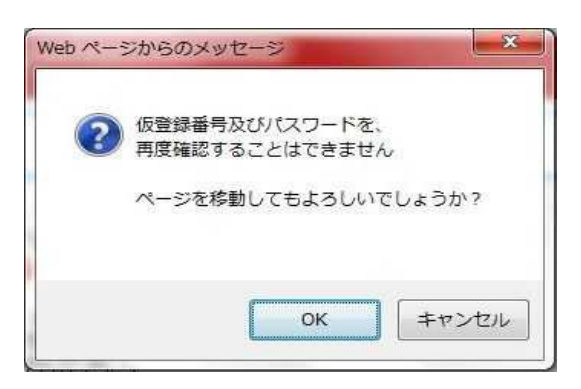

□ ボタンを押すと、再度控えを促すメッセージ画面が表示されますので、

「OKボタン」を押して、処理を進めます。

Web入力画面 入力マニュアル (物品・業務委託編)

## 4. 業者情報入力画面

◇ 会社(又は個人)の基本的な内容を入力する画面です

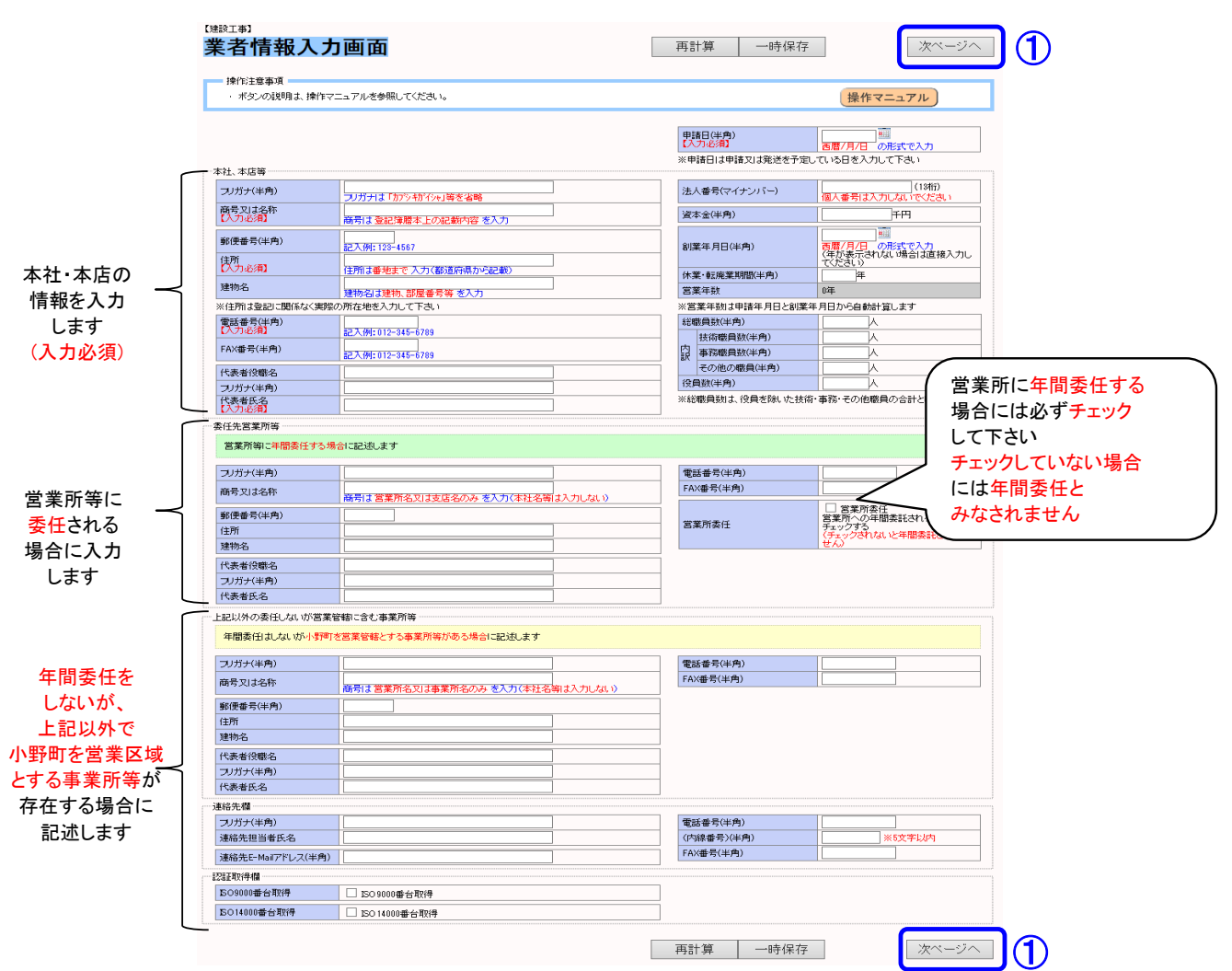

① 表示された内容(水色の枠内)について、各入力欄(白い枠内)の中に入力します

② 入力が終了したら、画面右上(右下)にあるボタン(1)の表示部分)を押します

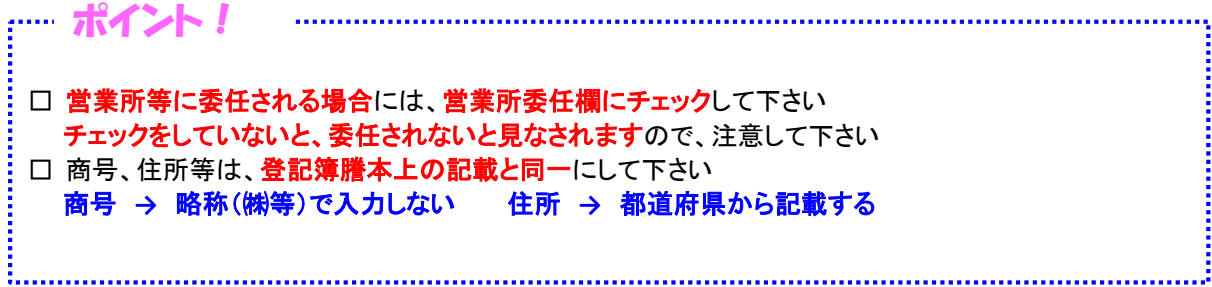

Web入力画面 入力マニュアル (物品・業務委託編)

## 4. 業者情報入力画面

- ◇ 注意点(入力必須項目)
	- □ 業者情報入力画面には、入力必須項目が設定してあり、その項目を入力しないと 先に進めないようになっています

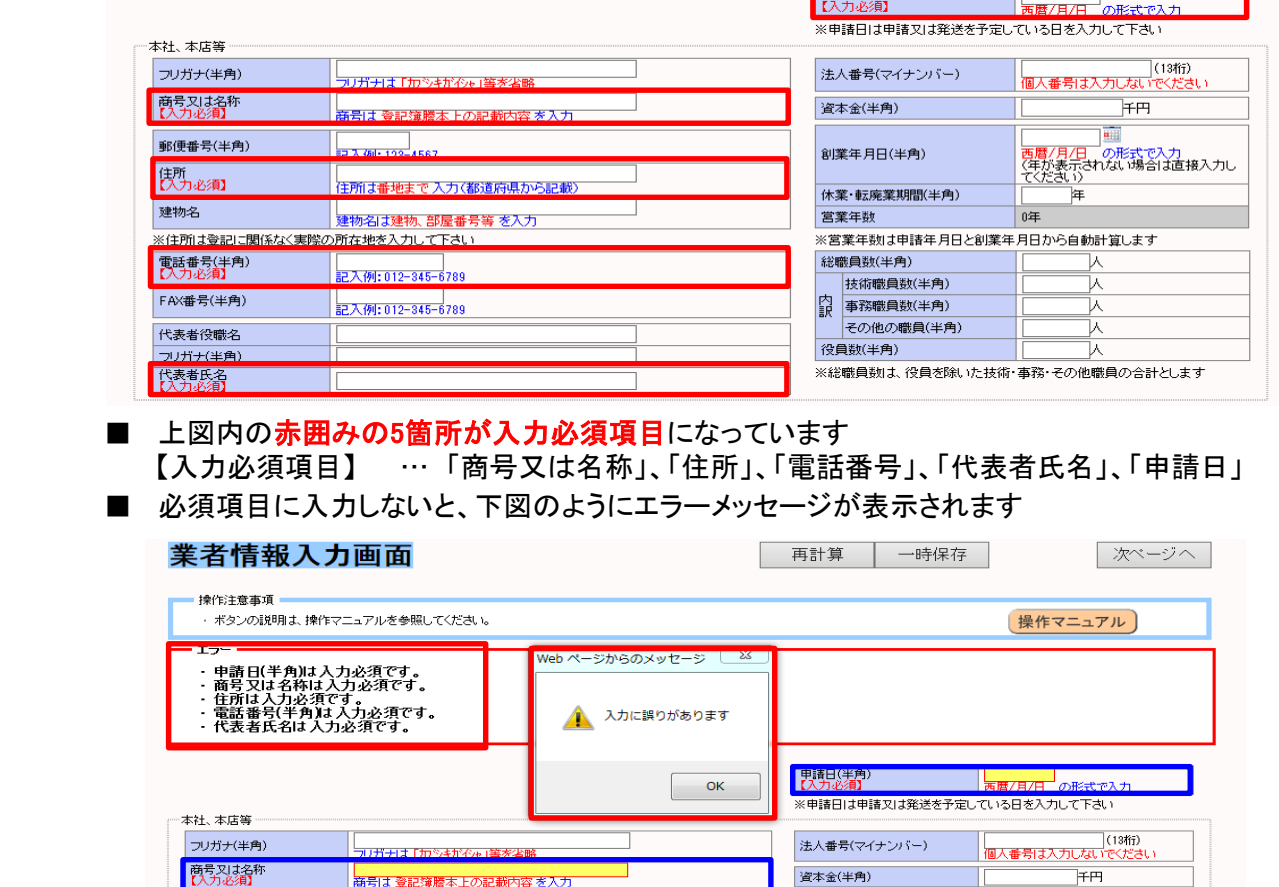

**中語日(半角)** 

**THE** 

Tr

・ エラーメッセージの表示[赤枠部分]

郵便番号(半角)

大力必須

• 入力欄の色変更(白→赤)〔<mark>青枠部分</mark>〕

│ │<br>│ <del>商号は 登記簿謄本</del>

営業所委任にチェックした場合は、更に委任先営業所等欄内の項目も入力必須項目となります

<br>創業年月日(半角)

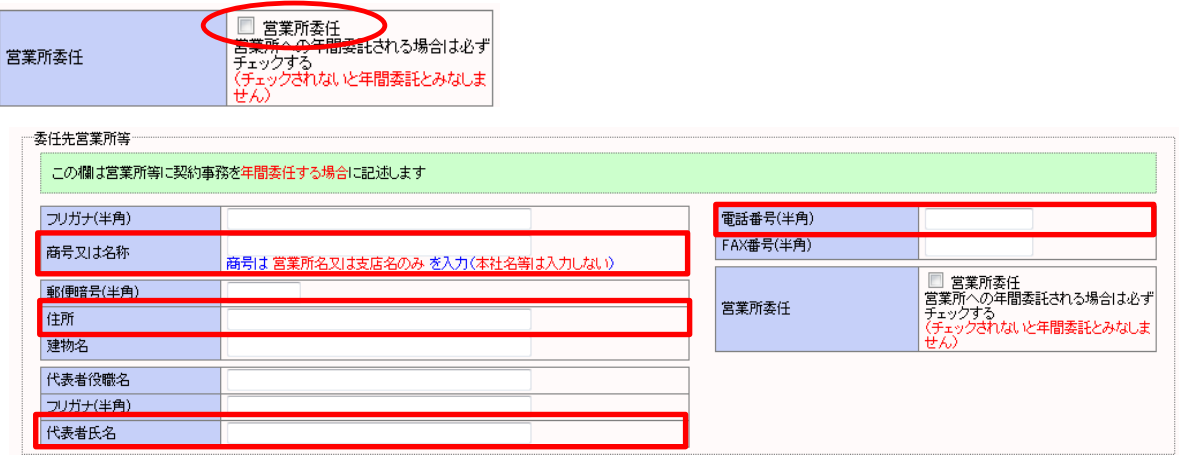

■ 上図内の赤囲みの4箇所が入力必須項目になっています 【入力必須項目】 … 「商号又は名称」、「住所」、「電話番号」、「代表者氏名」

Web入力画面 入力マニュアル (物品・業務委託編)

## 5. 資産関係入力画面

◇ 資産を入力する画面です。

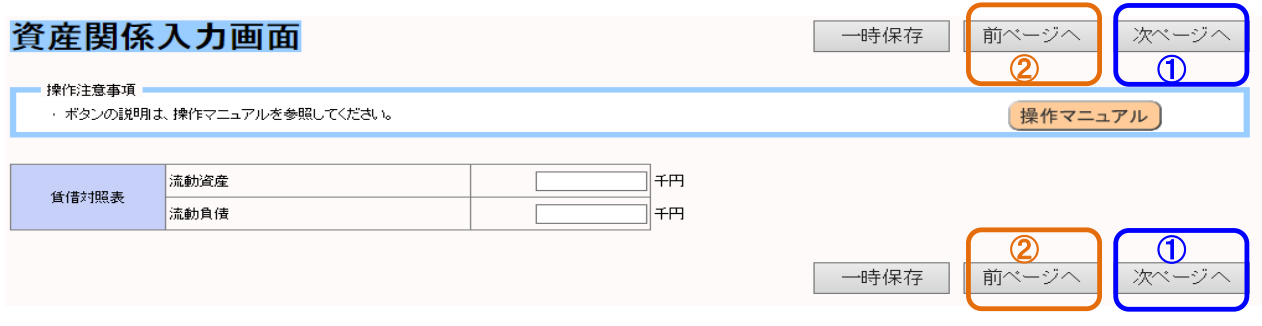

- ① 表示された内容(水色の枠内)について、各入力欄(白い枠内)の中に金額等を入力します
- ② 入力が終了したら、画面右上(右下)右側のボタン(①の表示部分)を押します
- ③ 前の画面(基本情報入力画面)に戻りたい場合は、画面右上(右下)右から2番目のボタン (②の表示部分)を押します

Web入力画面 入力マニュアル (物品・業務委託編)

### 6. 物品業種区分画面

◇ 申請する業種区分を入力する画面です

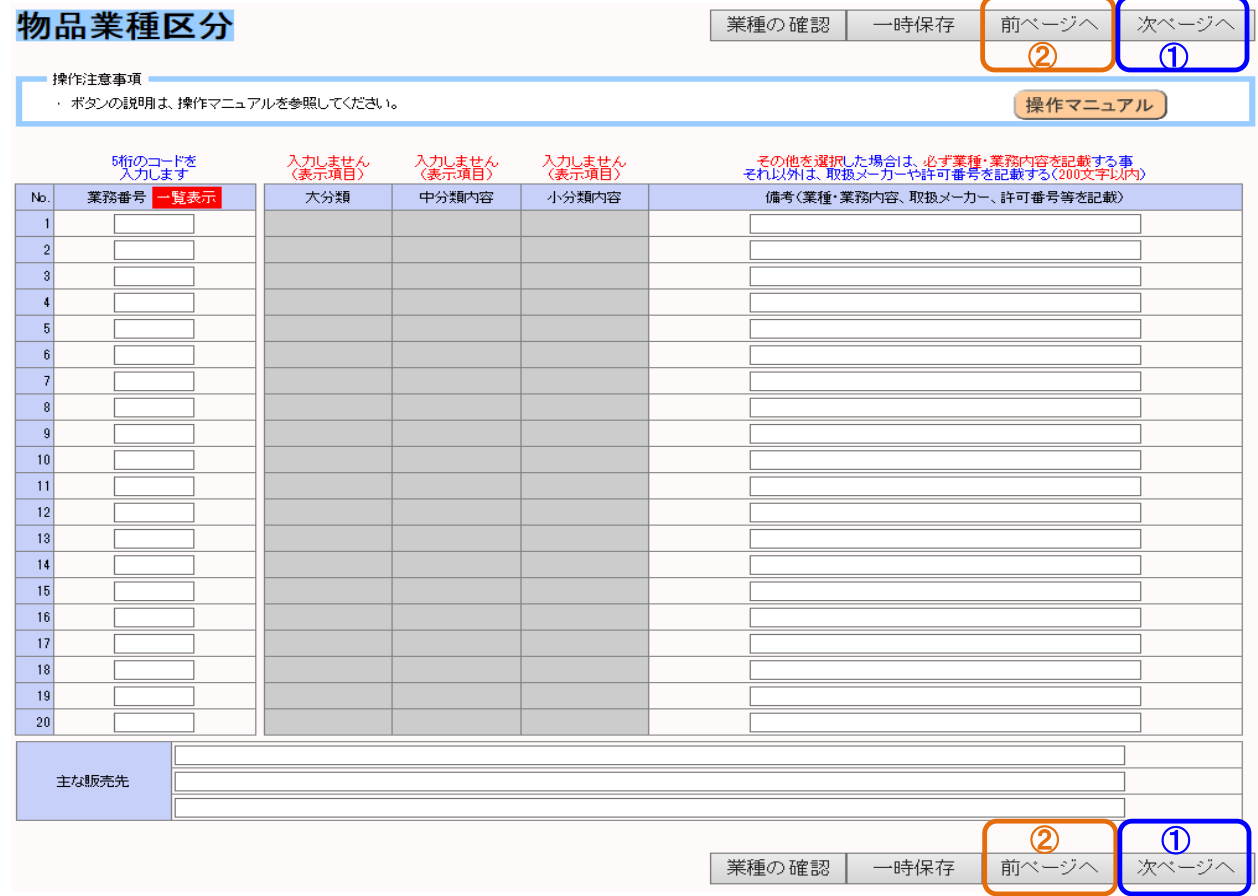

① 分類コード欄に、5桁のコード(別紙業種一覧表参照)を入力します

※業種コードがわからない場合は、「一覧表示ボタン」を押すと、「業種一覧」(PDF文書)を ダウンロードすることが可能です。

- ② その他欄には、特記事項等を簡潔(100文字以内を目安)に入力します
- ③ 入力が終了したら、画面右上(右下)右側のボタン(①の表示部分)を押します
- ④ 前の画面(資産関係入力画面)に戻りたい場合は、画面右上(右下)右から2番目のボタン

(②の表示部分)を押します

**...... ポイント!** □ 業種区分・小分類でその他のものを選択した場合には、必ずその他欄に業種名称を 記載して下さい。記載の無い場合、指名出来ない場合がありますので注意して下さい 

## Web入力画面 入力マニュアル (物品・業務委託編)

## 7. 決算・設備画面

◇ 直前2年間の決算内容及び、設備内容(物品製造業者のみ)を入力する画面です

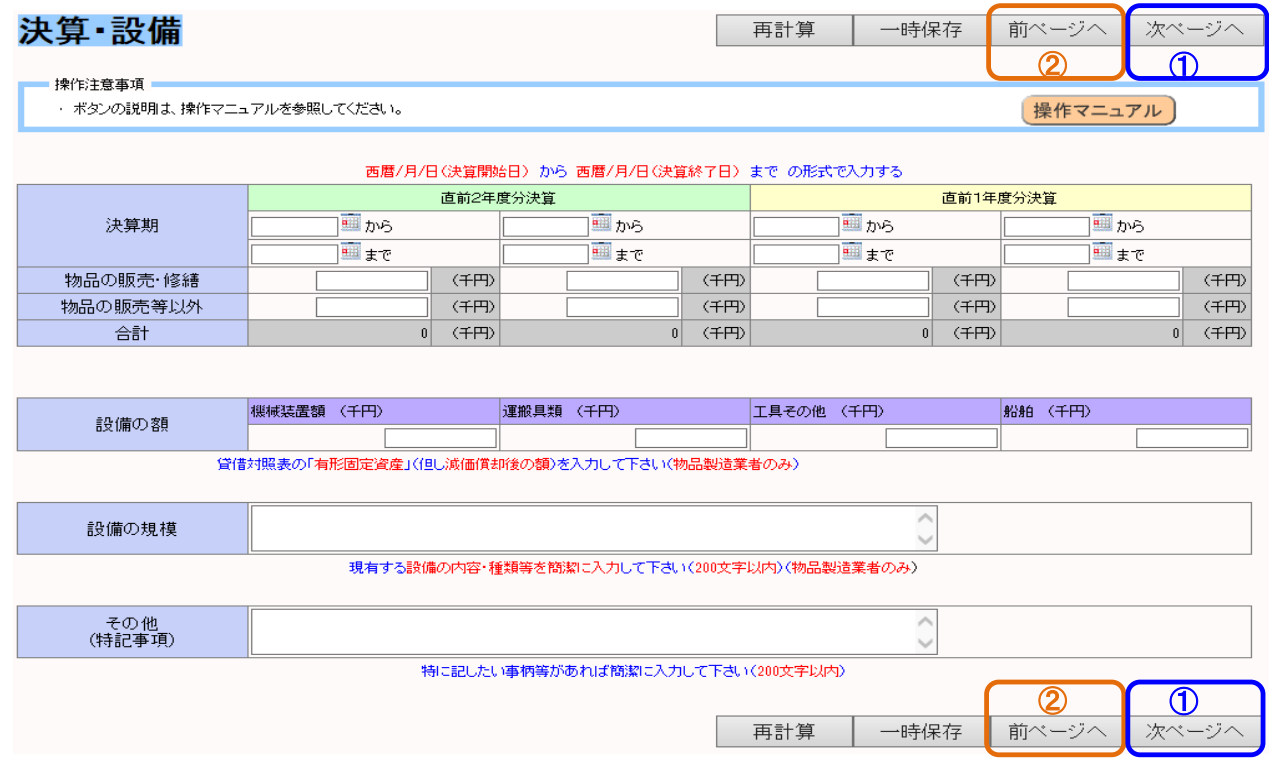

- ① 〔決算〕入力欄(白い枠内)の中に金額(単位:千円)を入力します(上段には期間も入力)
- ② 〔設備〕入力欄(白い枠内)の中に金額及び内容を入力します(物品製造業者のみ)
- ③ 〔その他〕特記したい事、会社概要等を簡潔に記します(200文字以内)
- ④ これで入力は終了です。データの登録及び申請書の出力(最終処理)を行いますので、 画面右上右側のボタン(①の表示部分)を押します
- ⑤ 前の画面(物品業種区分画面)に戻りたい場合は、画面右上(右下)2番目のボタン (②の表示部分)を押します

小野町入札参加資格審査申請用 Web入力画面 入力マニュアル

(製造・建設資材販売編)

Web入力画面 入力マニュアル (製造・建設資材販売編)

## 1. ログイン画面

◇ Web画面を起動して表示される画面です

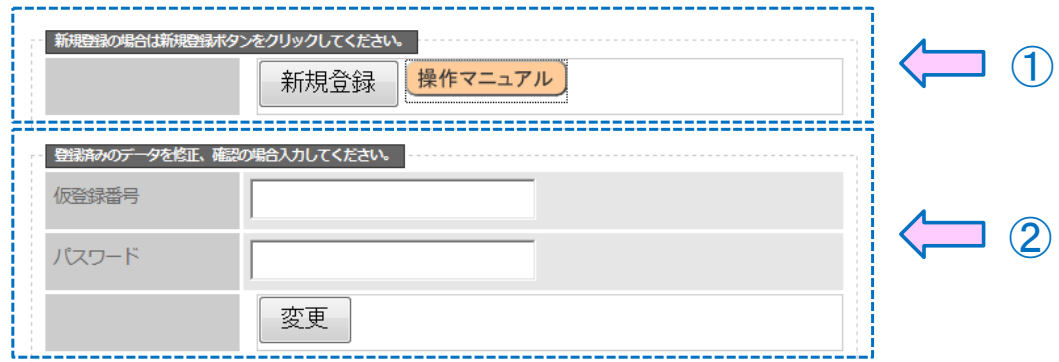

- □ ①の囲み内にある「新規登録ボタン」を押し、処理を進めます。
- □ ②の囲みは、保存してあるデータを修正する場合に使用します(内容は後述します)
- ※ 操作がわからない場合は、①の囲み内にある「操作マニュアルボタン」を押すと、

「**操作マニュアル**」(PDF文書)をダウンロードする事が可能です。

### 2. 業種選択画面

◇ 申請する業種を選択する画面です

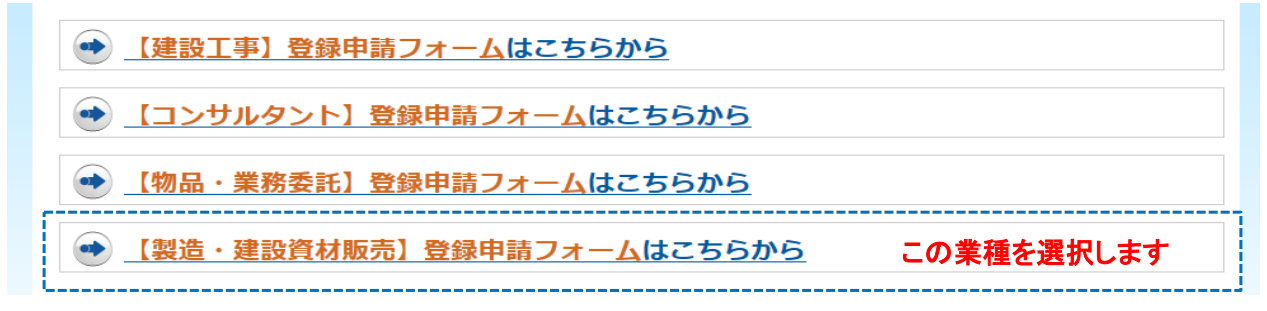

□ ここでは上から3番目の「【製造・建設資材販売】登録申請フォーム」を選択します

→ 他に関しては、別マニュアルにて説明します

## Web入力画面 入力マニュアル (製造・建設資材販売編)

### 3. 事前確認画面

◇ 業種を選択し、項目を入力するのですが、その前に事前確認が必要となります。

#### 事前確認

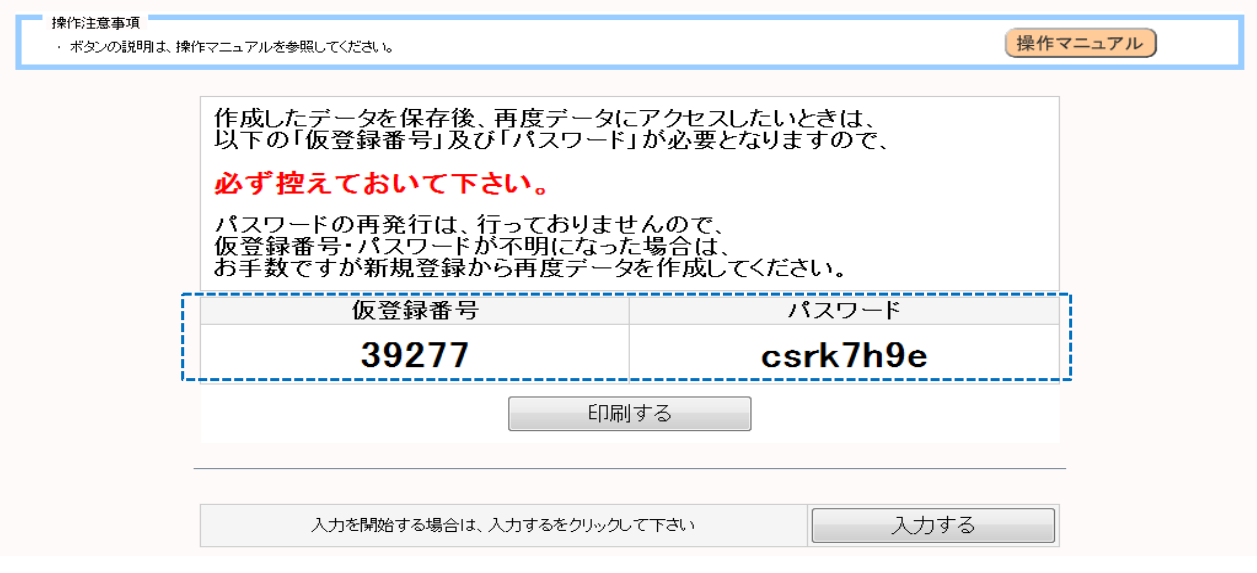

□ この画面では、「仮登録番号」及び「パスワード」が表示されます。(青枠で囲った部分)

この「仮登録番号」と「パスワード」は、一回しか発行されません。(セキュリティ上のため)

# 必ずメモを取る等を行って、控えるようにして下さい。

口「仮登録番号」及び「パスワード」の再発行はセキュリティ上、行っておりません。

役所担当に問い合わせがあっても、対応出来ませんので注意して下さい。

□ 以上を守った上で、「入力するボタン」を押します。

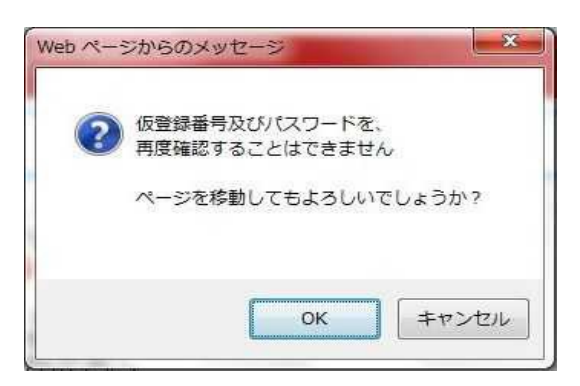

□ ボタンを押すと、再度控えを促すメッセージ画面が表示されますので、

「OKボタン」を押して、処理を進めます。

Web入力画面 入力マニュアル (製造・建設資材販売編)

## 4. 業者情報入力画面

◇ 会社(又は個人)の基本的な内容を入力する画面です

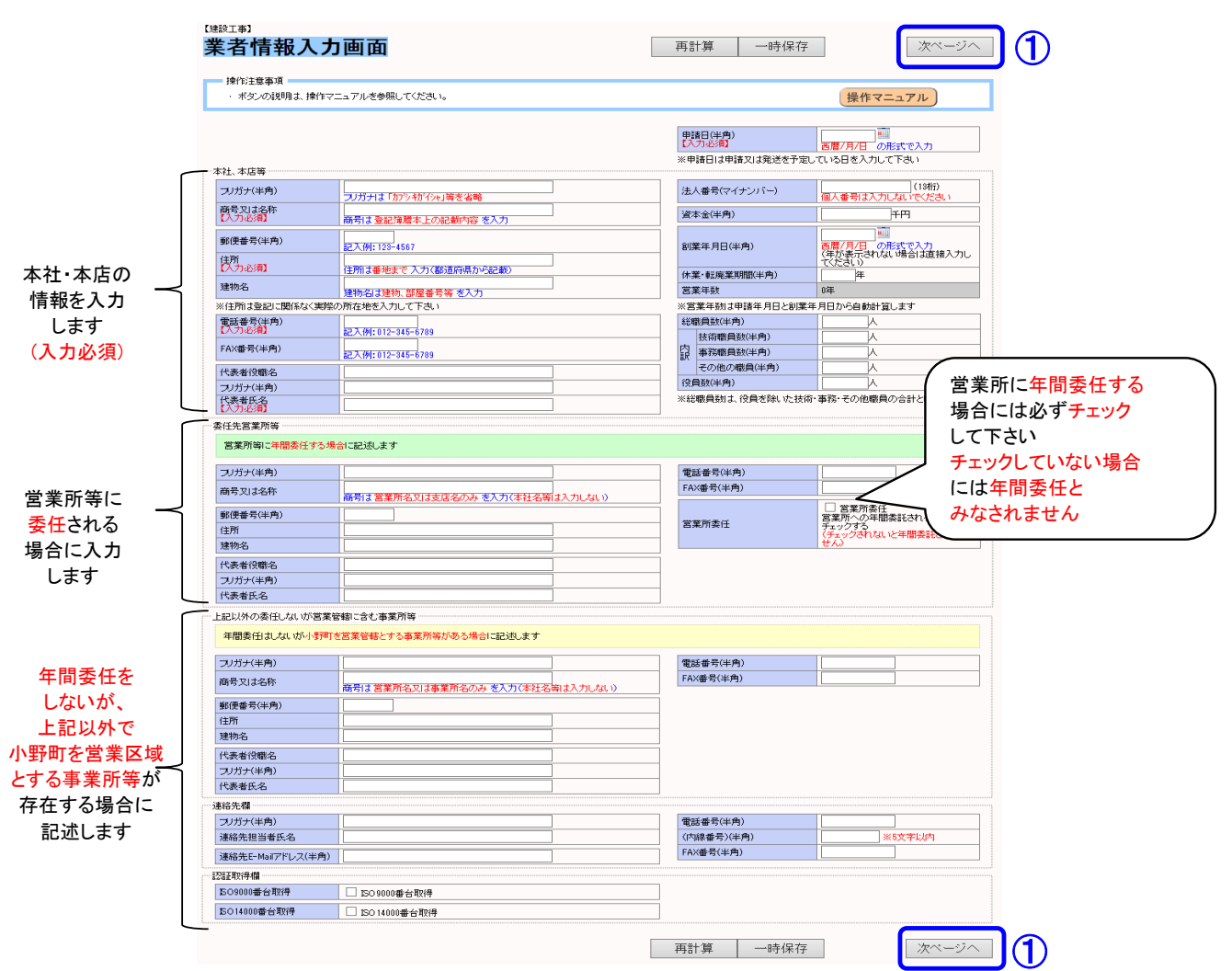

① 表示された内容(水色の枠内)について、各入力欄(白い枠内)の中に入力します

② 入力が終了したら、画面右上(右下)にあるボタン(①の表示部分)を押します

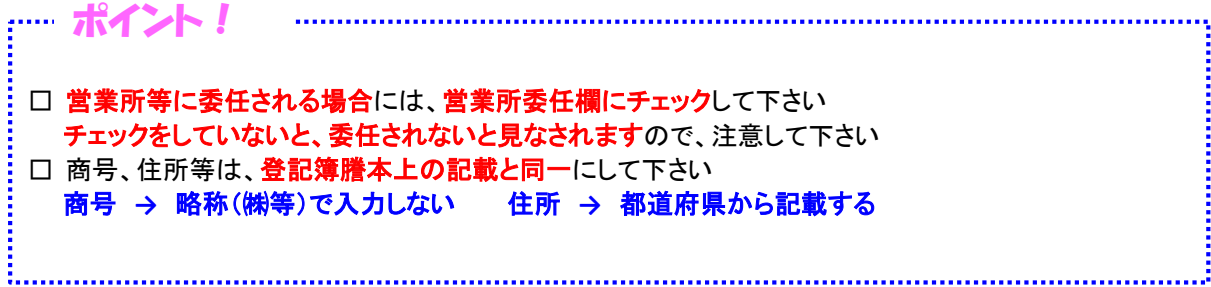

Web入力画面 入力マニュアル (製造・建設資材販売編)

## 4. 業者情報入力画面

- ◇ 注意点(入力必須項目)
	- □ 業者情報入力画面には、入力必須項目が設定してあり、その項目を入力しないと 先に進めないようになっています

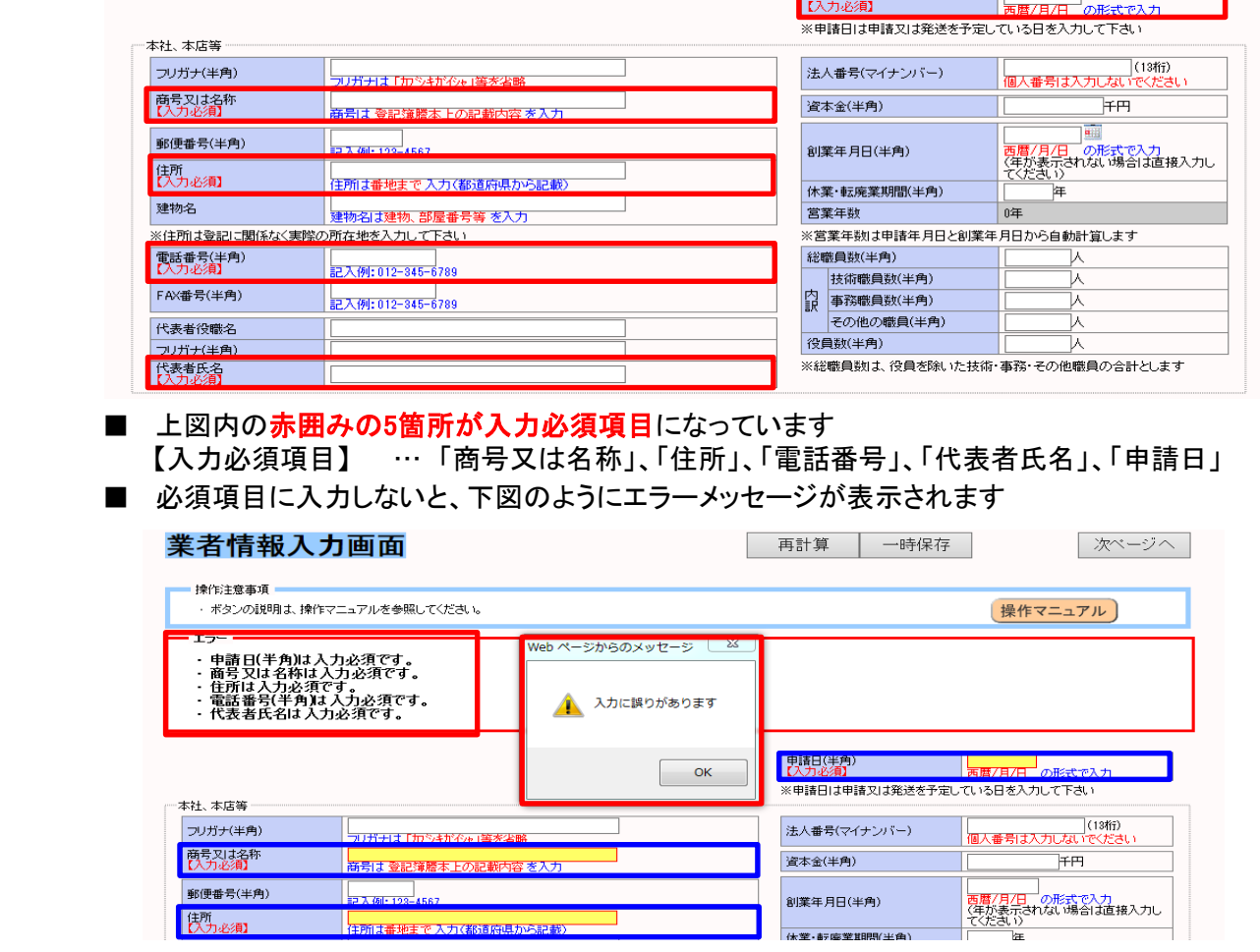

**中語日(半角)** 

画

٣F

- ・ エラーメッセージの表示[赤枠部分]
- 入力欄の色変更(白→赤)〔<mark>青枠部分</mark>〕

■ 営業所委任にチェックした場合は、更に委任先営業所等欄内の項目も入力必須項目となります

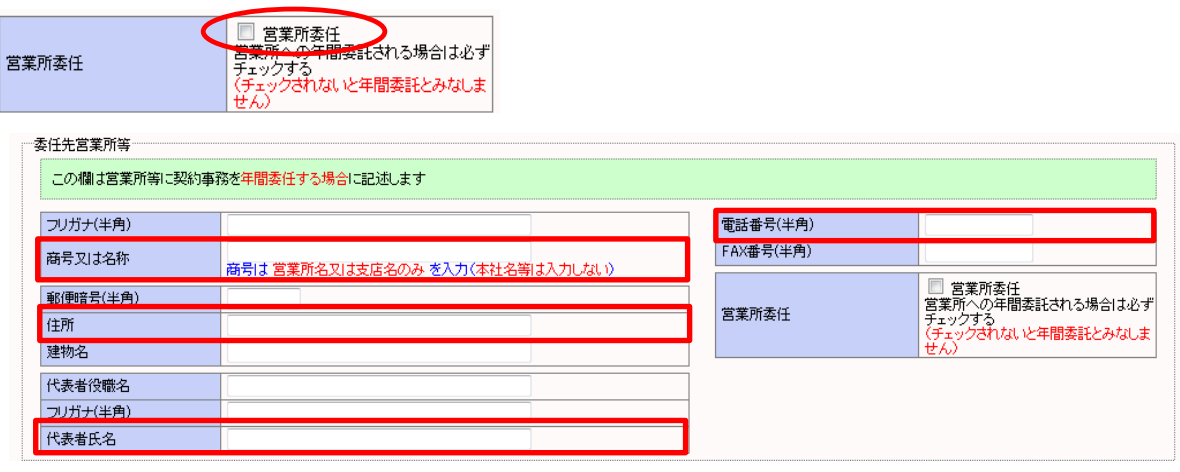

■ 上図内の赤囲みの4箇所が入力必須項目になっています 【入力必須項目】 … 「商号又は名称」、「住所」、「電話番号」、「代表者氏名」

Web入力画面 入力マニュアル (製造・建設資材販売編)

## 5. 資産関係入力画面

◇ 資産を入力する画面です。

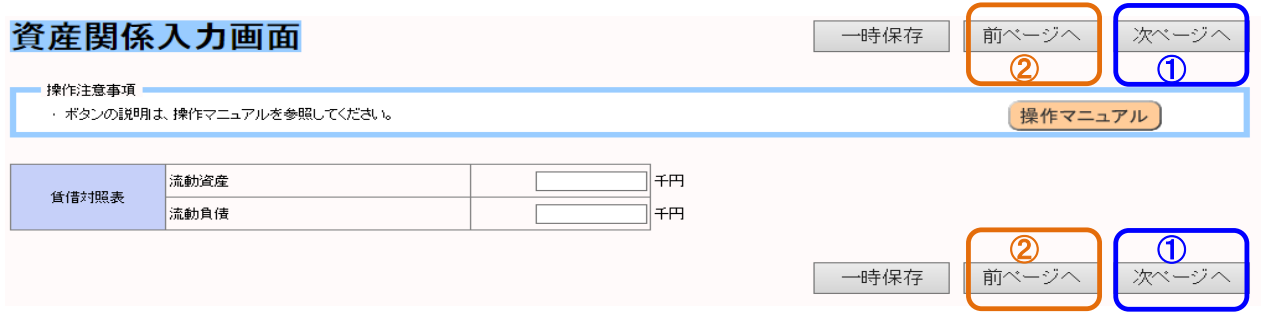

- ① 表示された内容(水色の枠内)について、各入力欄(白い枠内)の中に金額等を入力します
- ② 入力が終了したら、画面右上(右下)右側のボタン(1の表示部分)を押します
- ③ 前の画面(基本情報入力画面)に戻りたい場合は、画面右上(右下)右から2番目のボタン (②の表示部分)を押します

## Web入力画面 入力マニュアル (製造・建設資材販売編)

## 6. 決算・設備画面

◇ 直前2年間の決算内容及び、設備内容(物品製造業者のみ)を入力する画面です

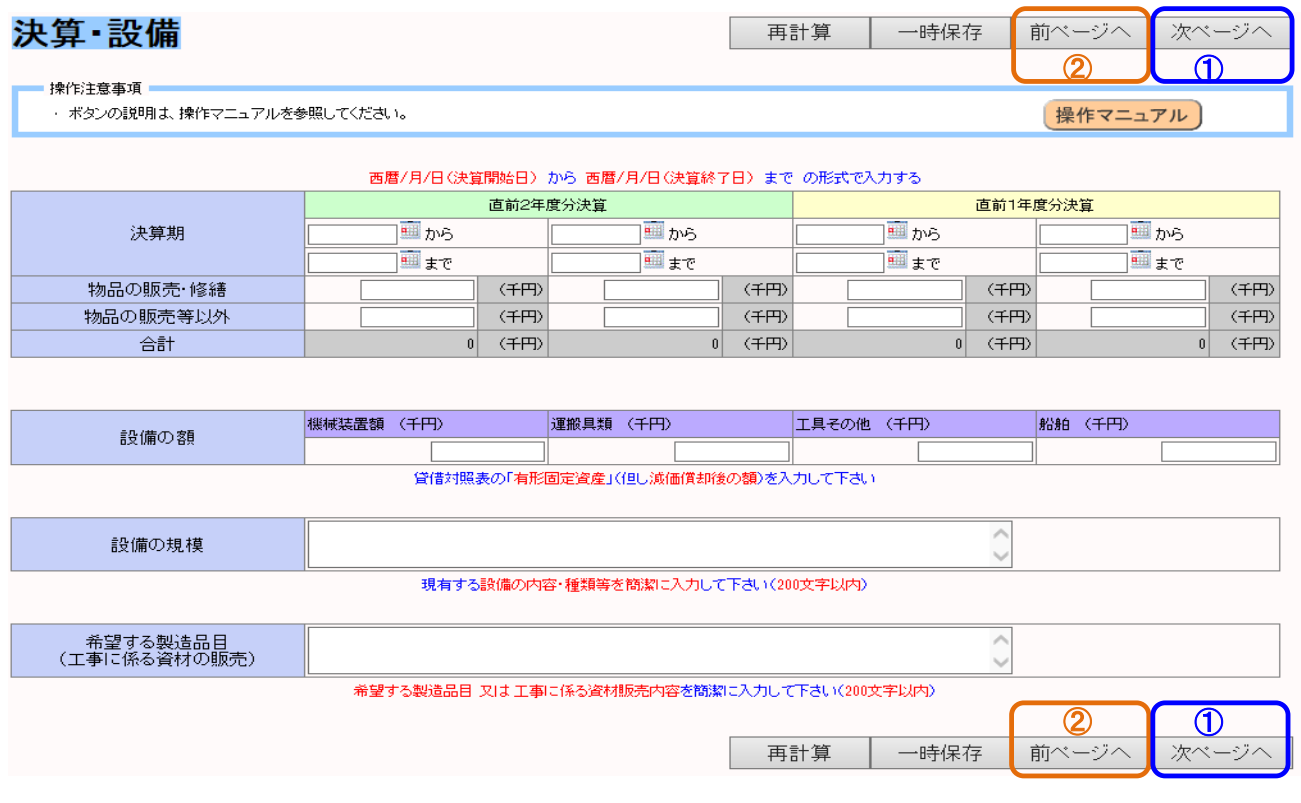

- ① 〔決算〕入力欄(白い枠内)の中に金額(単位:千円)を入力します(上段には期間も入力)
- ② 〔設備〕入力欄(白い枠内)の中に金額及び内容を入力します
- ③ 〔希望する製造品目〕製造品目を簡潔に記します(200文字以内)
- ④ これで入力は終了です。データの登録及び申請書の出力(最終処理)を行いますので、 画面右上右側のボタン(①の表示部分)を押します
- ⑤ 前の画面(物品業種区分画面)に戻りたい場合は、画面右上(右下)2番目のボタン (②の表示部分)を押します

小野町入札参加資格審査申請用 Web入力画面 入力マニュアル(最終処理編)

Web入力画面 入力マニュアル (最終処理編)

- 1. 最終処理
	- ◇ このような画面が表示されますので、実施したいものを選んでボタンを押します

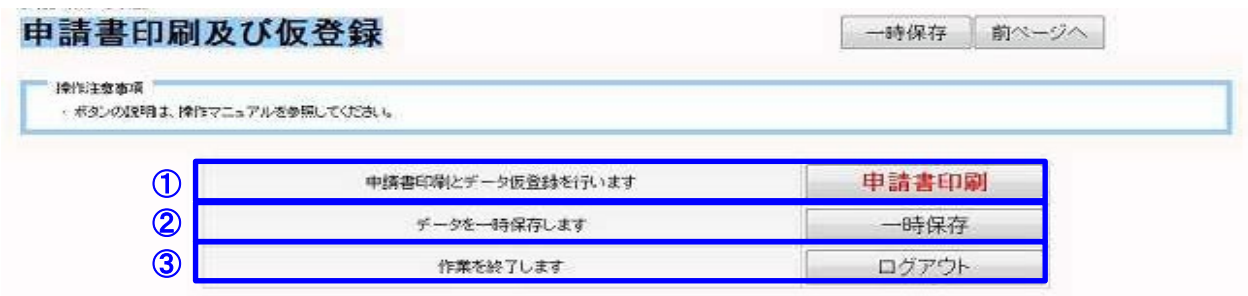

- □ ①の欄内ボタン(「申請書印刷」)を押すと、最終処理を実行します
	- → 次項(項番2)にて説明します
- □ ②の欄内ボタン(「一時保存」)を押すと、入力データの一時保存処理を実行します
	- → 項番3にて説明します
- □ ③の欄内ボタン(「ログアウト」)を押すと、入力作業を終了します
	- → 項番4にて説明します

Web入力画面 入力マニュアル (最終処理編)

### 2. 申請書印刷及びデータ仮登録

 ◇ 「申請書印刷ボタン」を押すと、「注意事項の表記」と 「ファイルのダウンロード」画面が表示されます

(注意事項の表記)

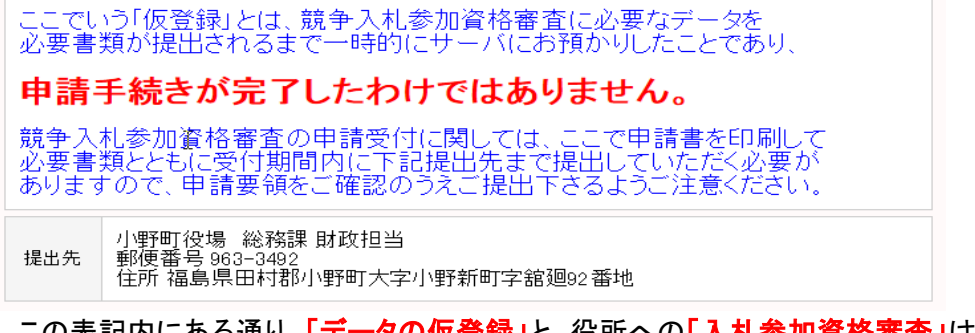

□ この表記内にある通り、「データの仮登録」と、役所への「入札参加資格審査」は

別のものであり、申請手続きが完了したものではありませんので注意して下さい

- □ 小野町役場へ書類を郵送して入札参加審査を受けてください
- □ 詳細は小野町ホームページ又は、役所担当までお問い合わせ下さい

(ファイルのダウンロード画面)

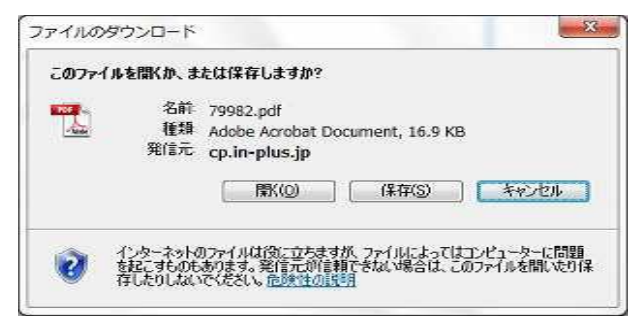

- □ この画面内にある、「<mark>開く」ボタン</mark>又は「保存」ボタンを押して申請書を出力します
	- 「開く」ボタンを押した場合
		- → 画面内に別ウィンドウで申請書が開きます。内容を確認したのちに

画面内の印刷ボタンを押して、申請書を印刷します

- 「保存」ボタンを押した場合
	- → 「名前を付けて保存」という画面が起動しますので、任意の場所に保存して下さい その後、その保存したファイルを開き、内容を確認後、印刷して下さい
- □ 印刷した申請書に社印を押印し、小野町へ申請して下さい

(これで、当システムの処理は終了です)

Web入力画面 入力マニュアル (最終処理編)

### 3. 一時保存処理

◇ 最終画面内の「一時保存ボタン」を押すと、一時保存完了の画面が表示されます

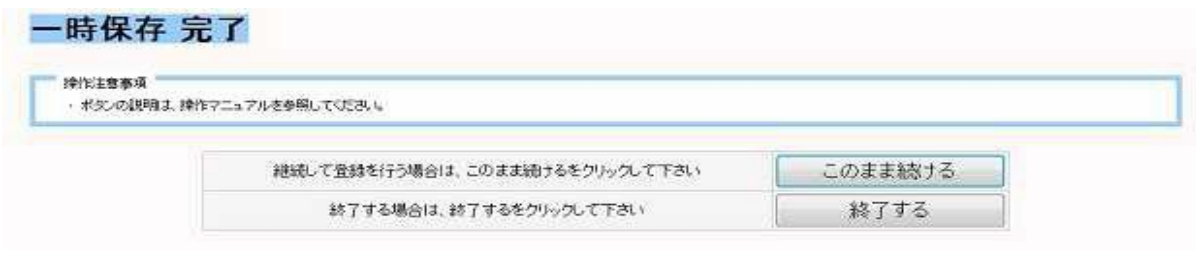

- □「このまま続ける」ボタンを押すと、処理を終了せずに入力を継続する事ができます
- □ 「終了する」ボタンを押した場合は、処理を終了します
- □ どちらのボタンを押した場合でも、データはサーバ上に登録されています

### 4. ログアウト

◇ このボタンを押した場合、処理を終了します

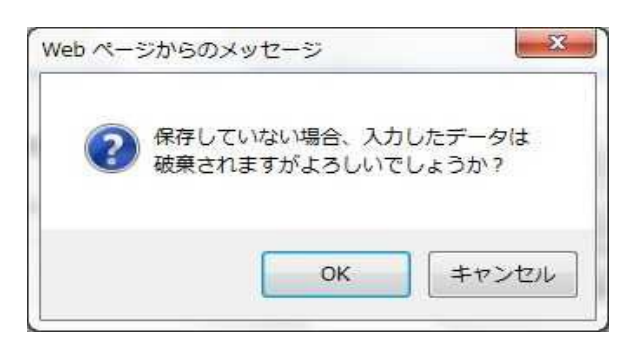

- □ 上図が表示されます。ここで「OKボタン」を押すと、処理を終了します (画面内メッセージにある通り、一時保存等を行っていない場合はデータは破棄されます)
- □ 「キャンセルボタン」を押すと、ログアウト処理がキャンセルされます

Web入力画面 入力マニュアル (最終処理編)

### 5. データ修正処理(再入力処理)

◇ 一度処理を終了した後でも、保存されたデータを修正処理する事ができます

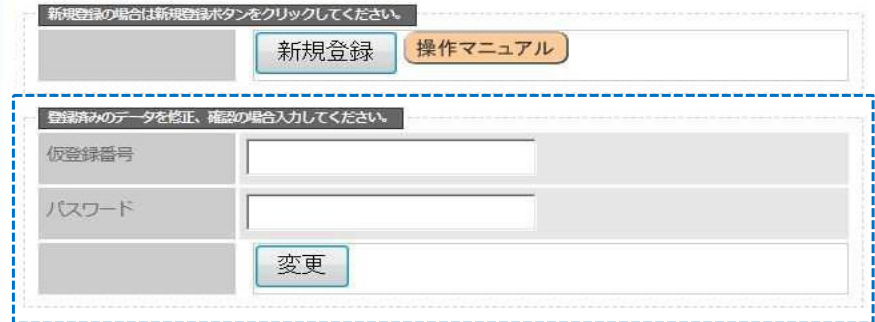

- (1) 青枠で囲った部分内の「仮登録番号」欄及び、「パスワード」欄内に、事前確認画面内にて 発行された「仮登録番号」と「パスワード」を入力します
- ② 下の「変更ボタン」を押します

→ 業者情報画面が開きますので、新規登録と同様に処理(入力)して下さい

### 【注意事項】

- ※「仮登録番号」と「パスワード」は前述したように、再発行する事ができません
- ※ 入力した内容を修正した場合は、必ず申請書を再出力して下さい
	- → 小野町に登録される内容と、申請書の内容に不一致が発生しますので厳守して下さい

□これで当マニュアルの説明を終了します □マニュアル内にある通り、小野町役場への「競争入札参加資格審査申請」は必要ですので、 小野町から指定された書類等を揃え、申請期間内に郵送して下さい □例年、締め切り間近での申請が多いので、余裕を持った申請のご協力をお願い致します